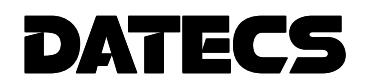

# ELECTRONIC CASH REGISTER DATECS DP-500Plus

User manual

The information in this document may not be copied by any means and under any circumstances without a written consent from DATECS Ltd.

Sofia 1784,. "Tzarigradsko shosse" blvd. 115А, Tel.: 02 8165 500, fax: 02 8165 510, e-mail: sales@datecs.bg

Version: November, 2009

# **INTRODUCTION**

This manual presents the technical and functional characteristics of the electronic cash register DATECS DP-500Plus and its modes of operation. All important instructions are given in order to prepare the ECR for operation, for their correct usage and maintenance.

The possibilities of DATECS DP-500Plus conform to the customer service requirements and financial accounting in shops, supermarkets, pharmacies, restaurants or other kinds of trade organizations. The cash registers ensures complete accountancy for the manager of the trade organisation and for the need of taxation authorities.

# WE WISH YOU PLEASANT WORK WITH THE ELECTRONIC CASH REGISTER DATECS DP-500Plus!

#### MAIN FUNCTION AND TECHNICAL CHARACTERISTICS of

#### DATECS DP-500Plus

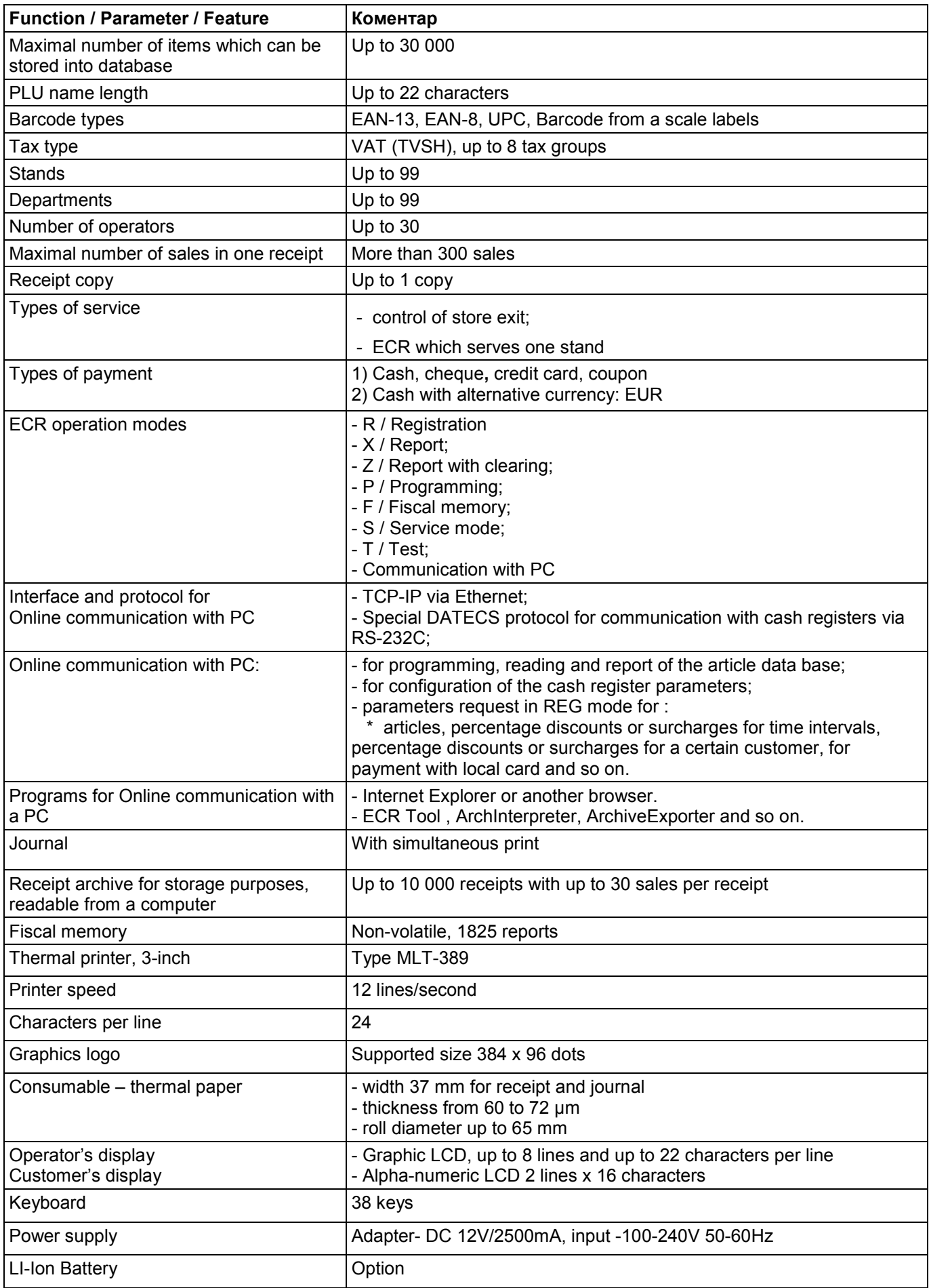

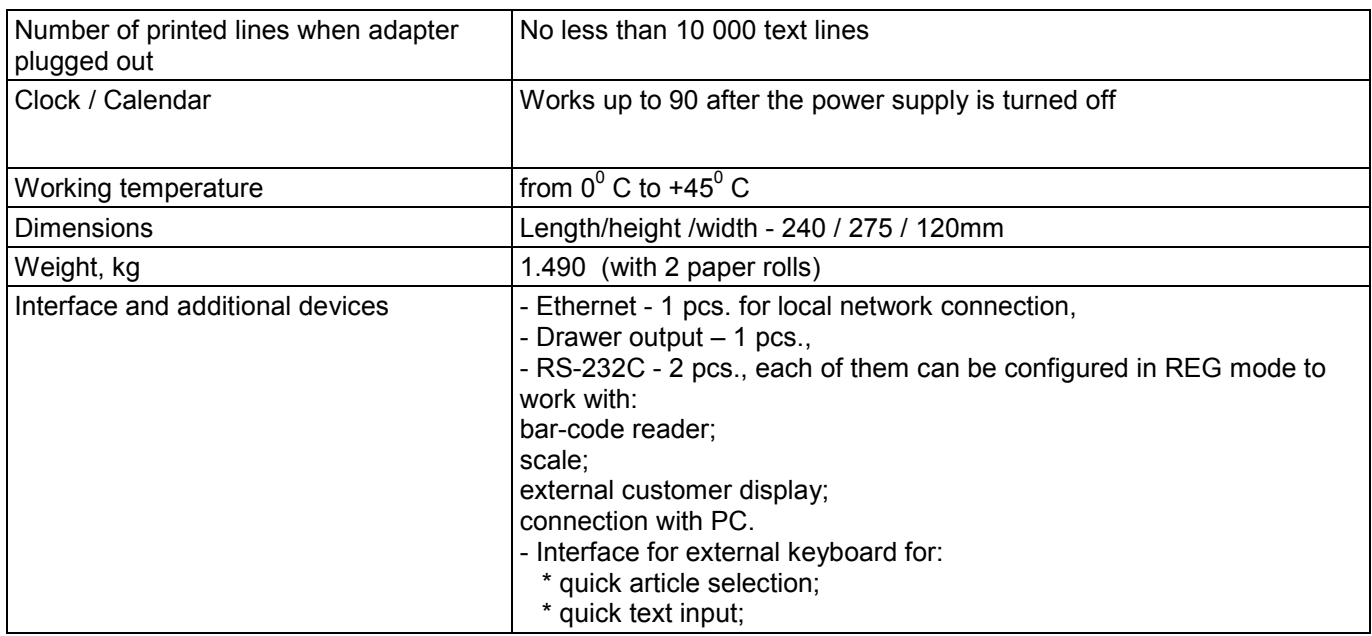

# ELECTRONIC CASH REGISTER VIEW

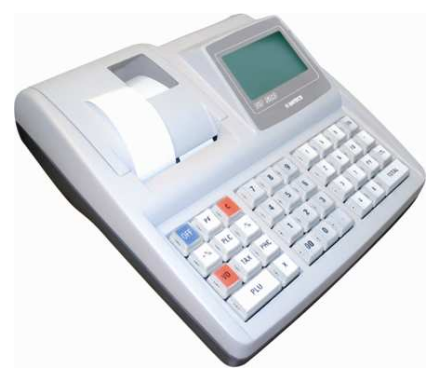

# **KEYBOARD**

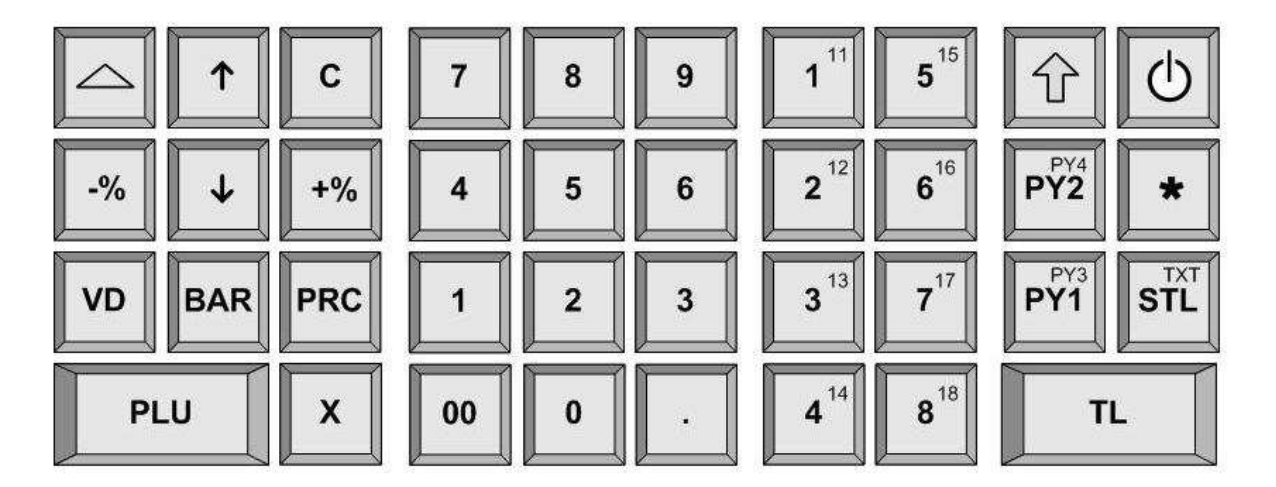

# UNPACKING

After you take out the ECR from its carton box and remove the pickings and the plastic cover, you will find: - a user manual;

- a device passport.

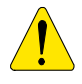

DO NOT install the device under direct sunlight or near heating apparatus!

 Put the ECR in a place suitable for work where both the customer and the operator can see the information displayed.

DO NOT install the device in locations with heavy dust!

# SWITCHING THE ECR ON/OFF

The ECR comes complete with mains adapter. The adapter is intended to operate with 220VAC +/- 22-33V / 50Hz input voltage.

 $\circ$ The ECR can be switched on by pressing the  $\Box$  key. On the display is shown the main menu.

The ECR is turn off from the <<MAIN MENU>> after pressing 0 or by choosing 9 from the menu.

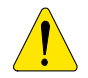

The ECR adapter should not be plugged into a connection block together with other powerful energy consumers (refrigerators, freezers, ovens, electromotor etc.)

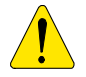

Turn the ECR mains adapter on to charge the built in accumulator 24 hours before starting to use the ECR!

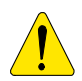

Before starting work, check whether there is paper inserted into ECR!

# LOADING THE PAPER

- − Remove the printer cover;
- − Lift the internal cover;
- − Place the paper roll;
- − Pull the paper roll out about 25-30 cm;
- − Close the internal cover and press it slightly;
- − Store the tape for journal printing to the end of the winding roll and turn the roll back to its place;
- − Close the printer cover;

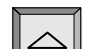

−To move the paper use tas till the tapes shows up over the slot;

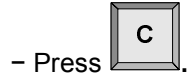

# MODES OF OPERATION

The ECR supports several modes of operation which allow quick access to all parameters and their change, print of reports, communication with a computer and sales from the keyboard. The different menus have descriptions and a mistake by the operator will lead to and error message.

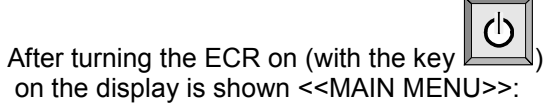

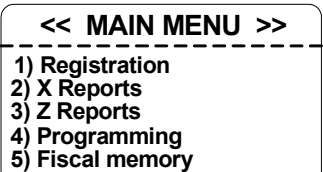

#### The main menu gives access to the following modes:

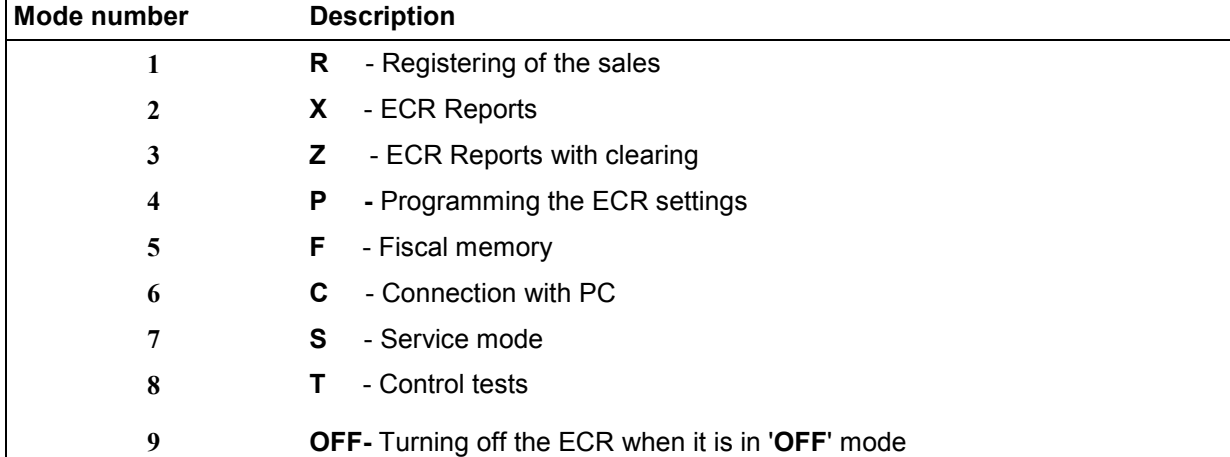

1.Choosing an operation mode

Each mode can be accessed the following way:

-with a key from the keyboard

**TL** -with the help of keys  $\Box$  and  $\Box$  select the mode and choose it by pressing

With the key  $\mathbb{Z}$  you can exit any mode and return to the previous menu.

2. Access to modes:

The operators don't have equal rights to accessing the modes. The access permissions for the operators are:

- Operators 1..23 (cashiers) have access only to mode R
- Operators 24, 25 have access to modes R and X
- Operators 26, 27 have access to modes R, X and Z
- Operators 28, 29, 30 (managers) have access to modes R, Х, Z ,P, F
- All operators have access to mode T (tests) and communication with PC.

 After pressing a key to select a mode, if the mode requires a password, an invitation to enter the operator's password is shown on the display. To access the mode, the operator should enter his password and then to press the <TOTAL> key.

# PROGRAMMING MODE

If you are programming your ECR by yourself read this chapter carefully.

If your ECR is already programmed by a service specialist, skip this chapter and read the chapter MODE R – "REGISTERING".

"PROGRAMMING" mode allows to program the main parameters grouped by the way they are used in the work of the cash register. Every parameter is accessed through the different menus. The parameters are changed in Programming mode after their value is shown on the display. The parameters, which can be programmed, are accessible according the following diagram:

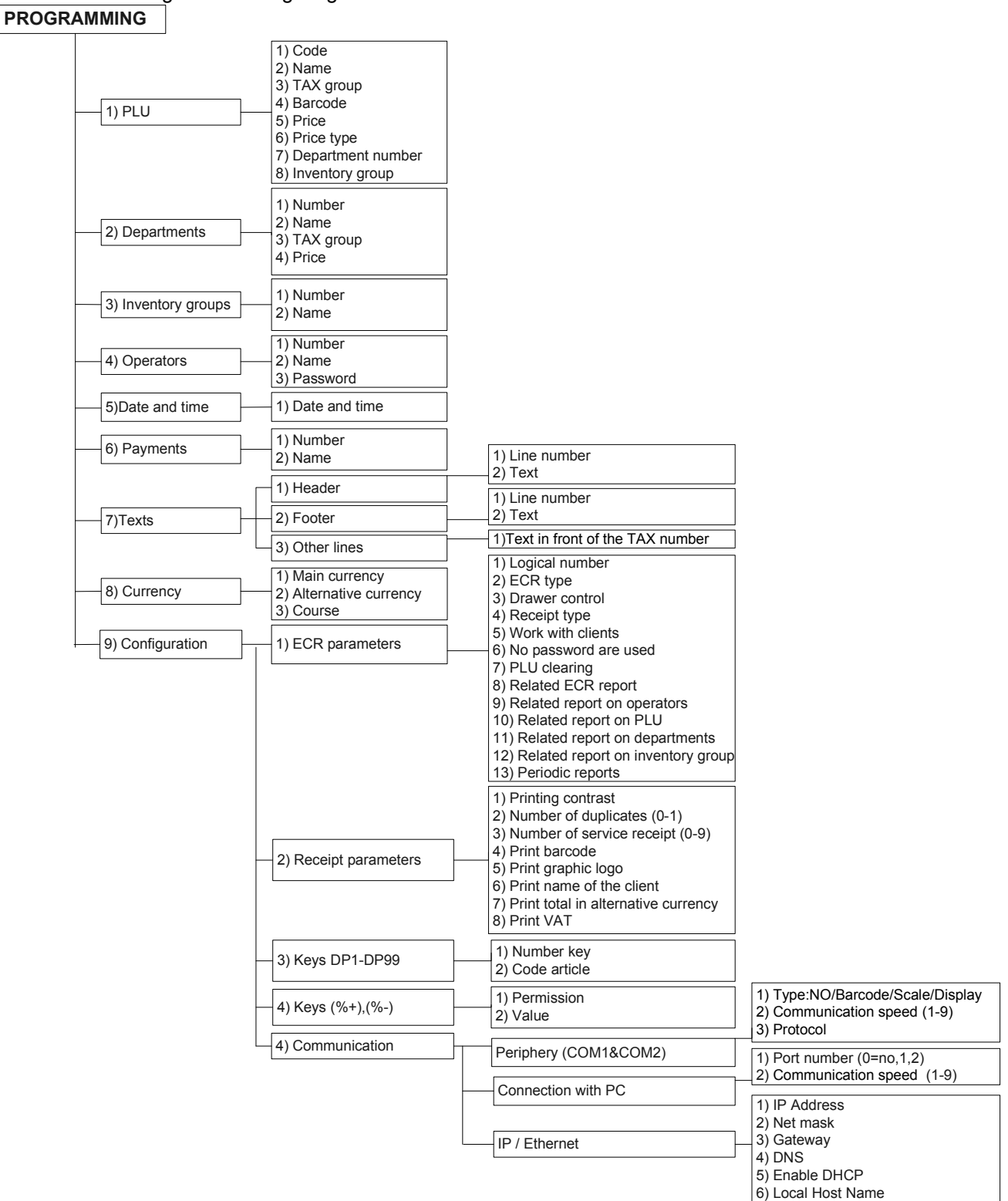

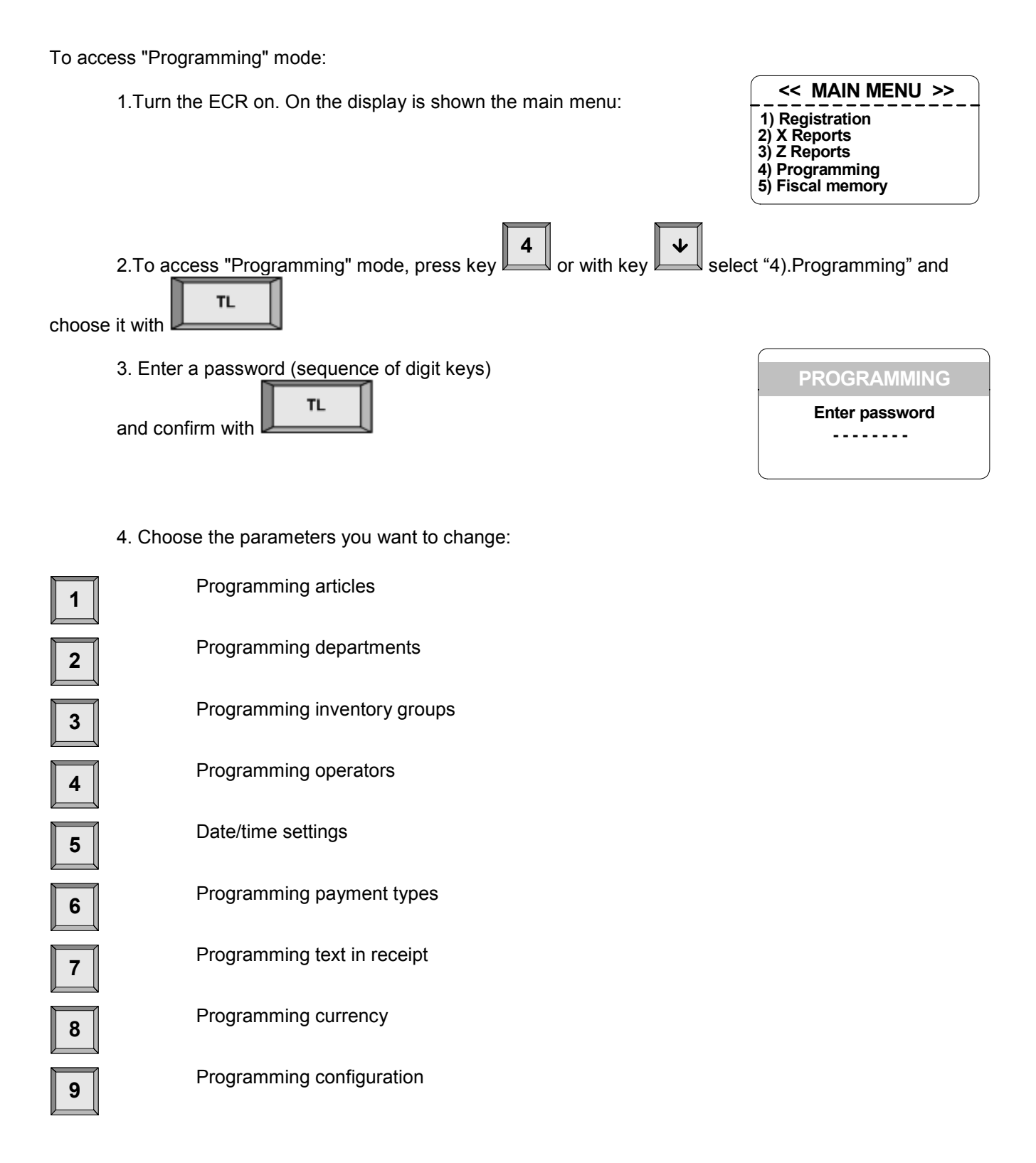

5. Parameter values are changed using the keys functions in Programming mode.

+%

 $-9/2$ 

X

# Key functions in 'PROGRAMMING' mode

Every parameter has fields, which define its characteristics. Some of the parameters have more than one field. For example articles have up to 30 000 fields – the maximum number of programmable articles, each of them having different fields – name, price, quantity, etc.

To program a parameter enter Programming mode. Entering programming mode is done automatically by choosing a field of the parameter which will be changed. Symbol and digit fields can be edited. When programming fields with digit values it is possible to enter only digits from a range, defined by the parameter (see "PARAMETER DESCRIPTION"). When editing fields with symbol values all symbols which the ECR supports can be entered – Cyrillic, Latin and special symbols.

The key functions in 'PROGRAMMING' mode are:

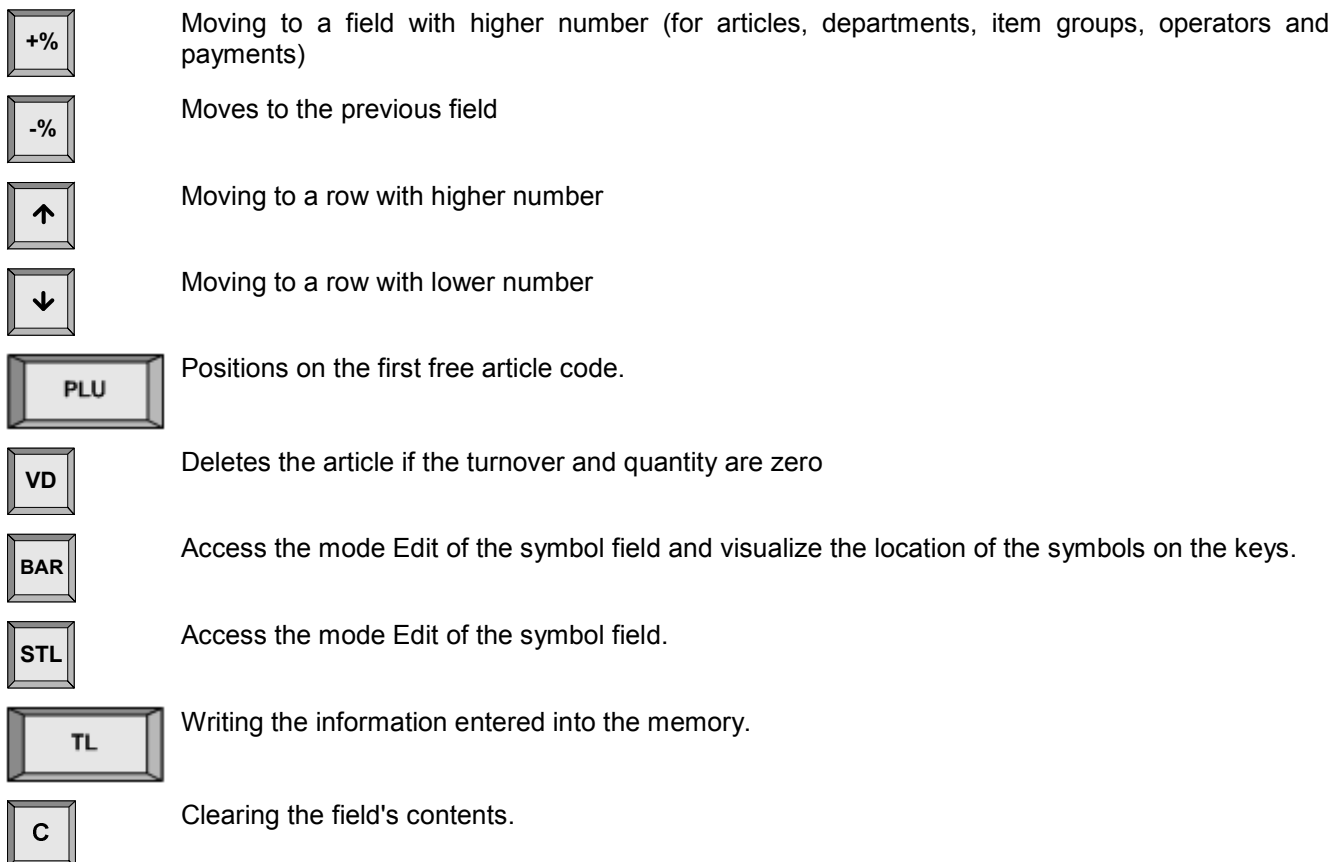

Pressing a digit or department key from the keyboard of the ECR or with keys 21 to 60 from the external keyboard enters a symbol in the current field.

Functions of the keys in programming mode of the symbol field:

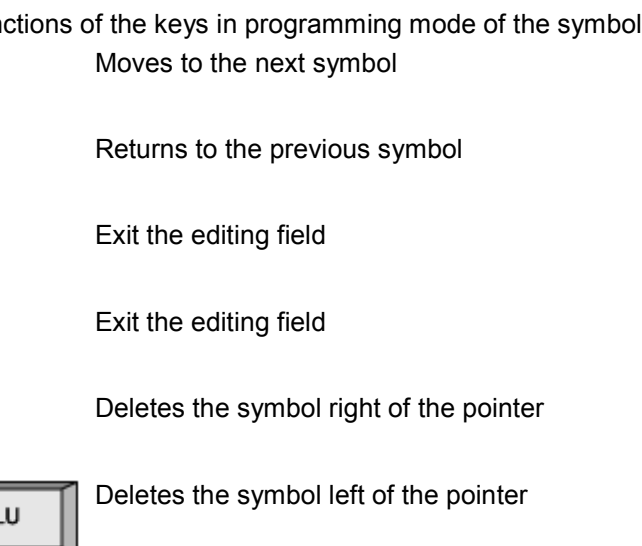

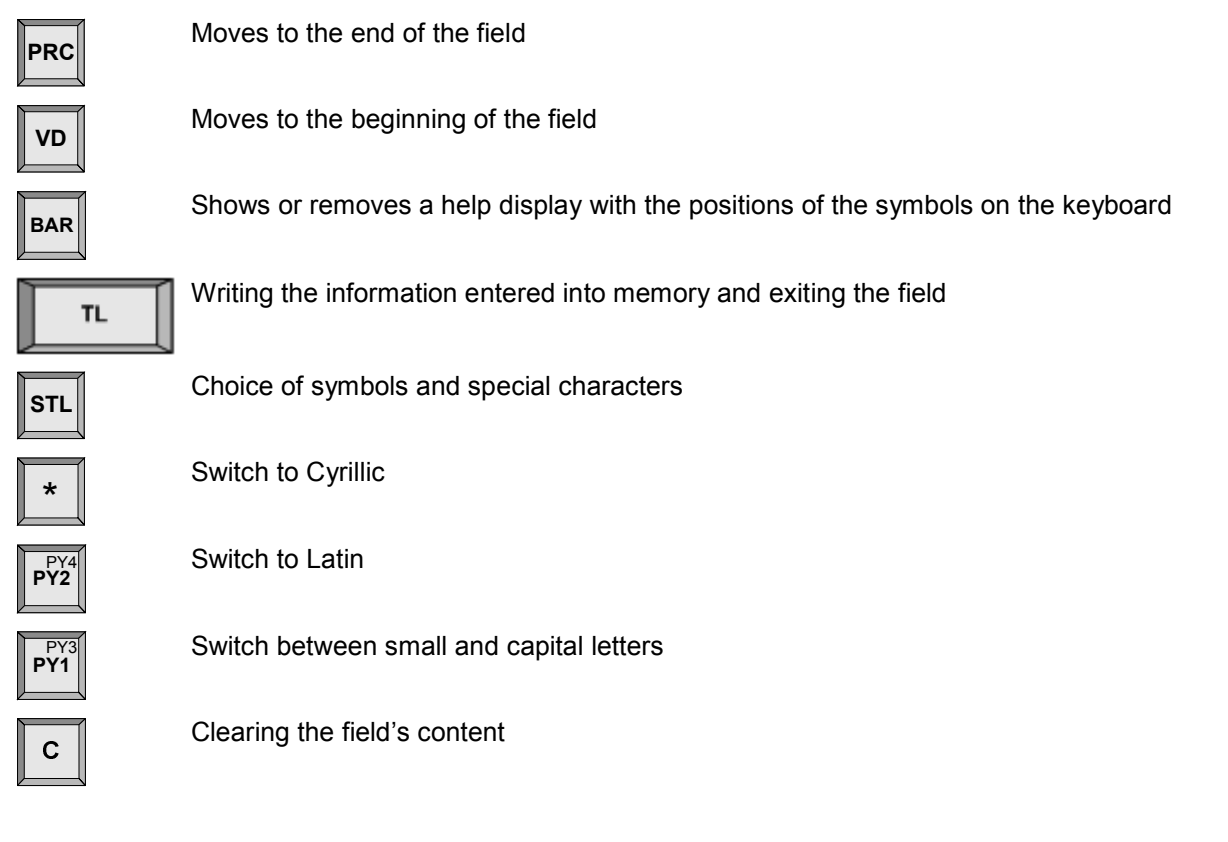

The character "^" is assumed as a service character when printing. When programming text, the A character after "^" is printed in (BOLD) and the first character "^" is not printed.

**TL** 

# PARAMETER DESCRIPTION

#### 1. Article parameters

The ECR can store up to 30 000 articles (entries), each having the following fields

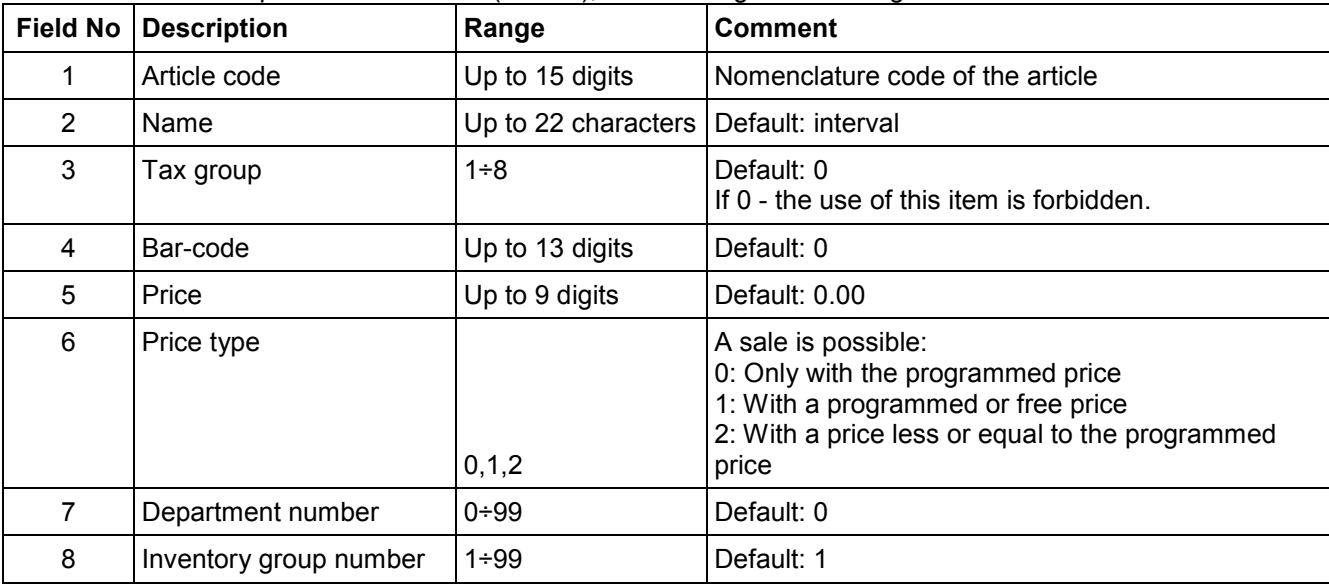

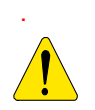

An article can not be written into the memory if its name (field 2) and tax group (field 3) are empty.

A new article can be programmed in «New article» mode, which can be accessed by 2 ways:

-the number of the not programmed article is entered in the field «Article code» and **Property** pressed.

PLU

-from any field by pressing the key the number of the first not programmed article is shown on the display.

#### Example for article programming

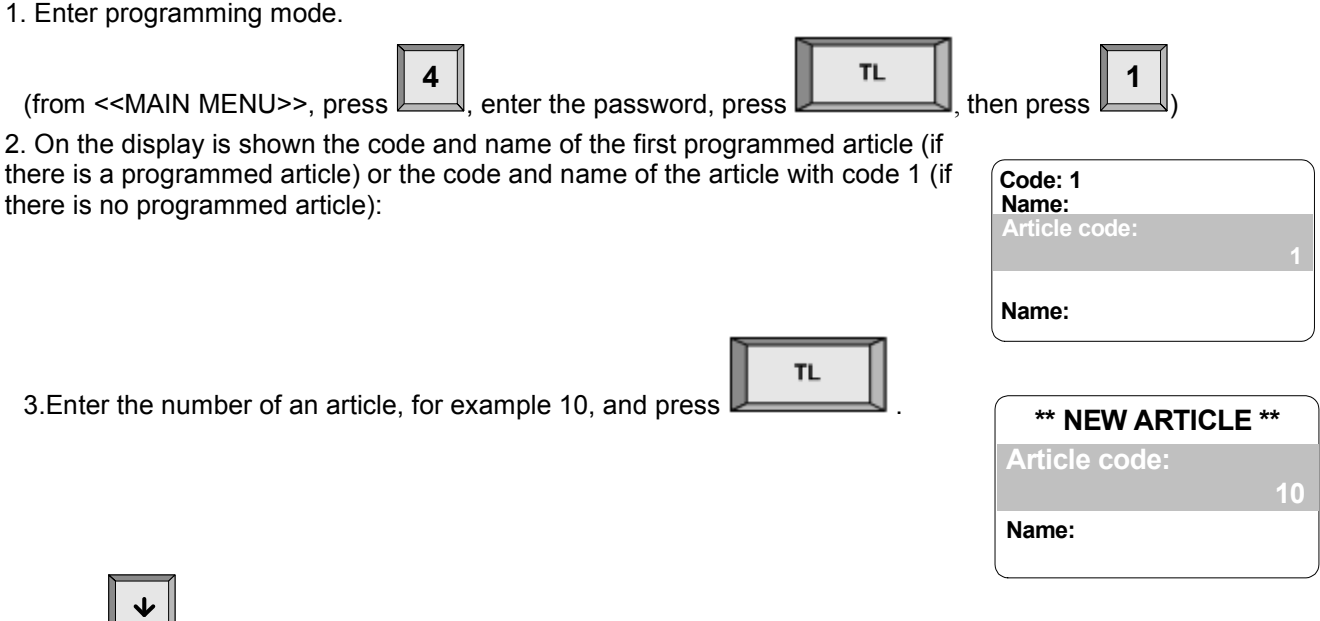

4. With  $\Box$  move to the name field.

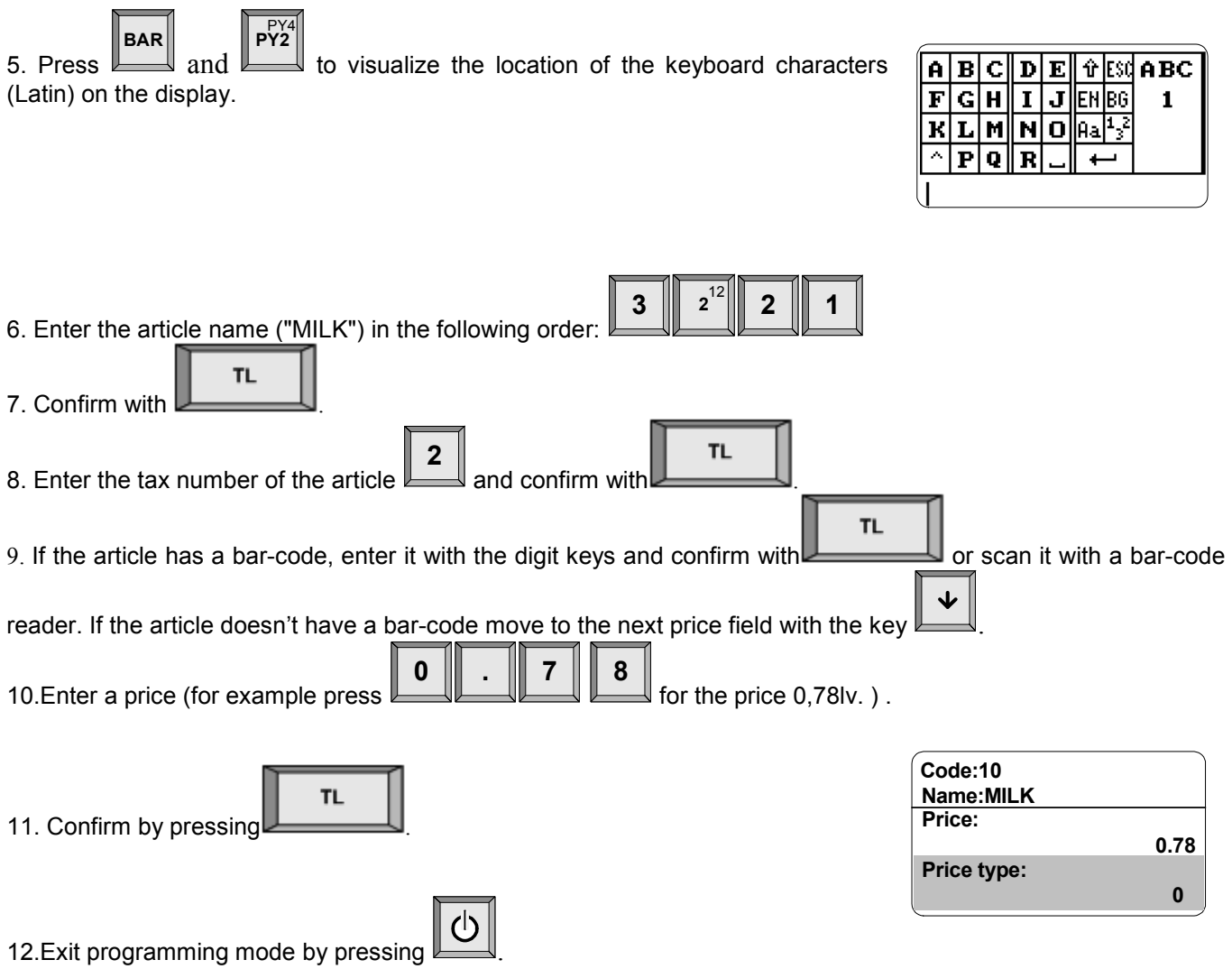

In a similar way program the rest of the article parameters.

#### 2.Department parameters

You can program up to 99 departments. Changing the department parameters is allowed only after a daily report with clearing.

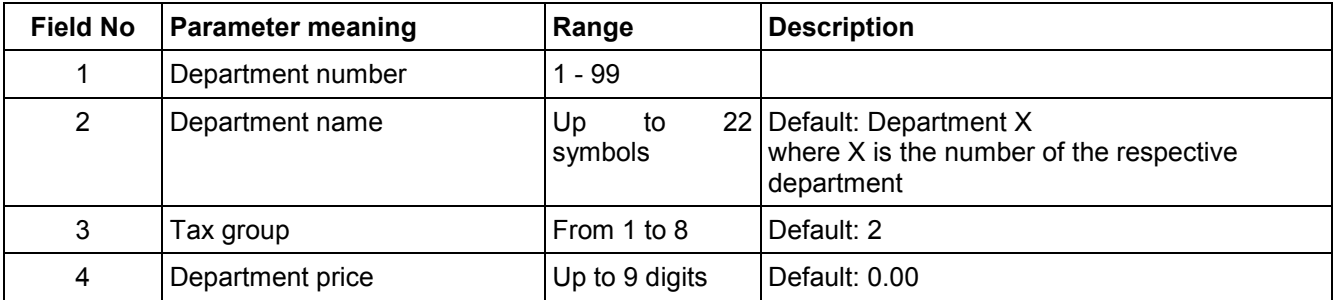

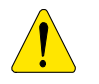

A sale in a department, which does not have a programmed shortcut key can be executed by selling an article from this department or by choosing a department 21-99 from the external keyboard. A sale from a department, that does not have a tax group programmed, can not be executed.

#### 3. Inventory groups Parameters

Changing the parameters of inventory groups requires a daily report with clearing.

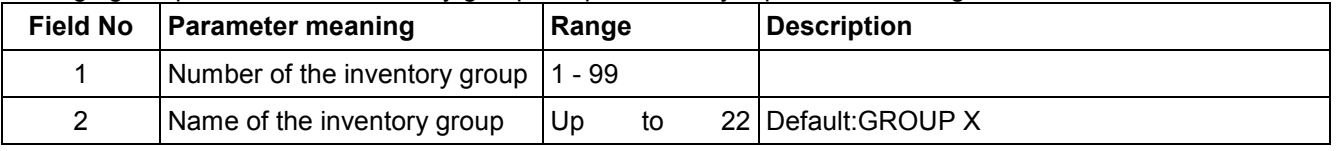

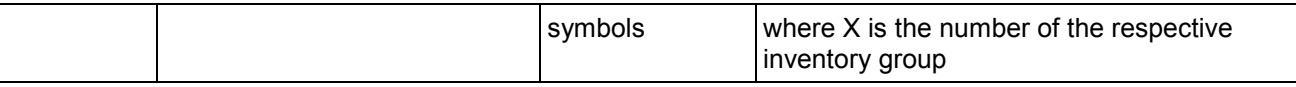

#### 4.Operators

Changing operator name or password requires a daily report with clearing.

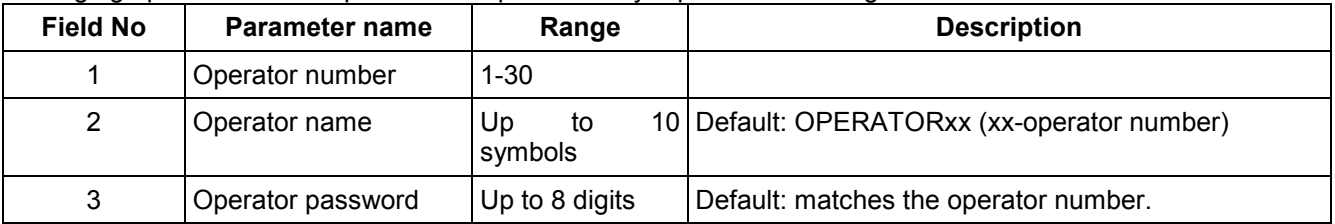

#### 5. Date and time

The parameter indicates the current date and time and allows changing them. The new date entered can not be prior to the last date stored in the fiscal memory.

#### 6.Names of Payment types

The ECR can work with six types of payments. In "REGISTERING" mode the first five can be selected from the keyboard and the last one only from an external keyboard. Changing the names of the different ways of payment requires a daily report with clearing.

Payment 1-"CASH" is not programmed.

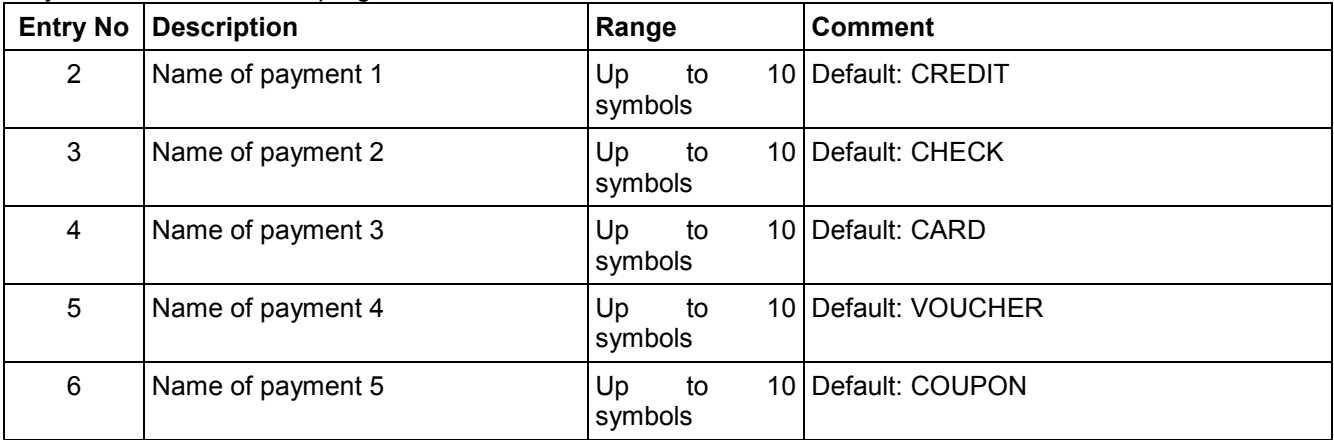

#### 7. Texts into receipt

The ECR allows printing of up to 10 title lines and up to 10 advertising lines. Every line contains up to 24 characters. The  $1^{st}$  and  $2^{nd}$  title lines are always printed. After that the line containing the name of the tax payer is printed. The rest of the lines (from 3 to 10) are printed only if they are not empty.

Changing the text lines requires a daily report with clearing.

The programming of the parameters is divided into three submenus:

1.Title lines

2.Advertising lines

3.Other lines

Title lines are printed before every receipt and the advertising lines are printed after every fiscal receipt in "REGISTRATION" mode". The menu "Other lines" allows changing the text, which is printed before the number of the tax payer (can be no longer than 11 characters).

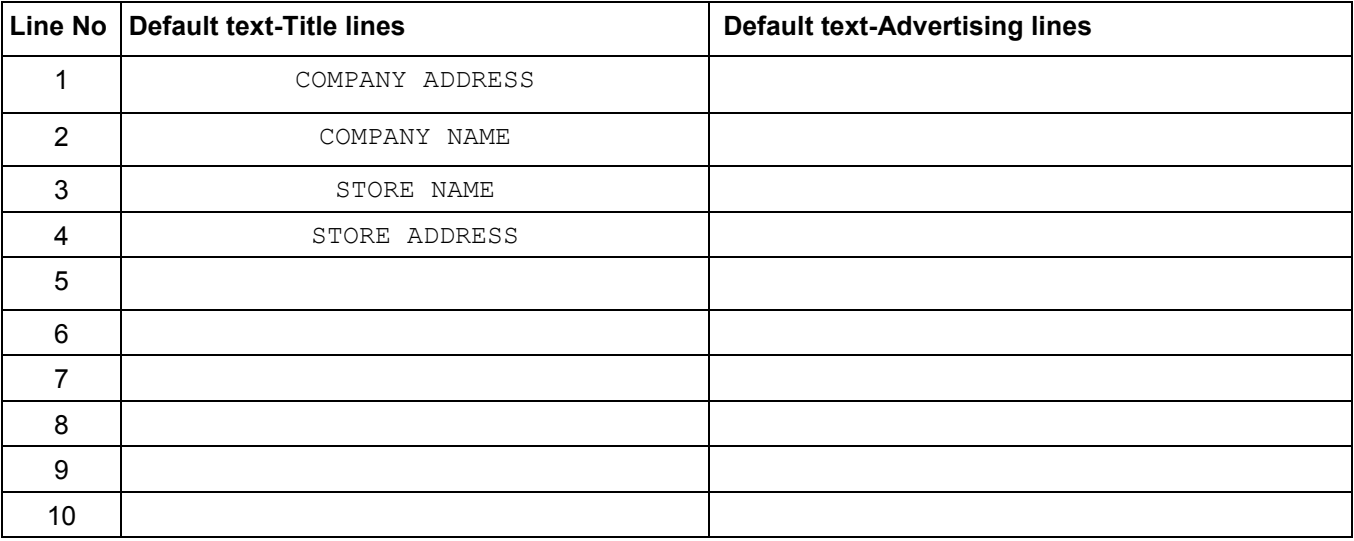

#### 8. : Setting up the alternative currency operations

Changing this parameter requires a daily report with clearing.

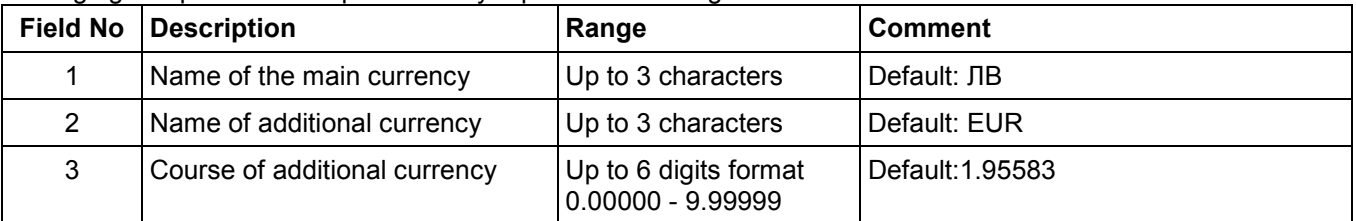

#### 9. Configuration

#### 9.1. ECR Parameters

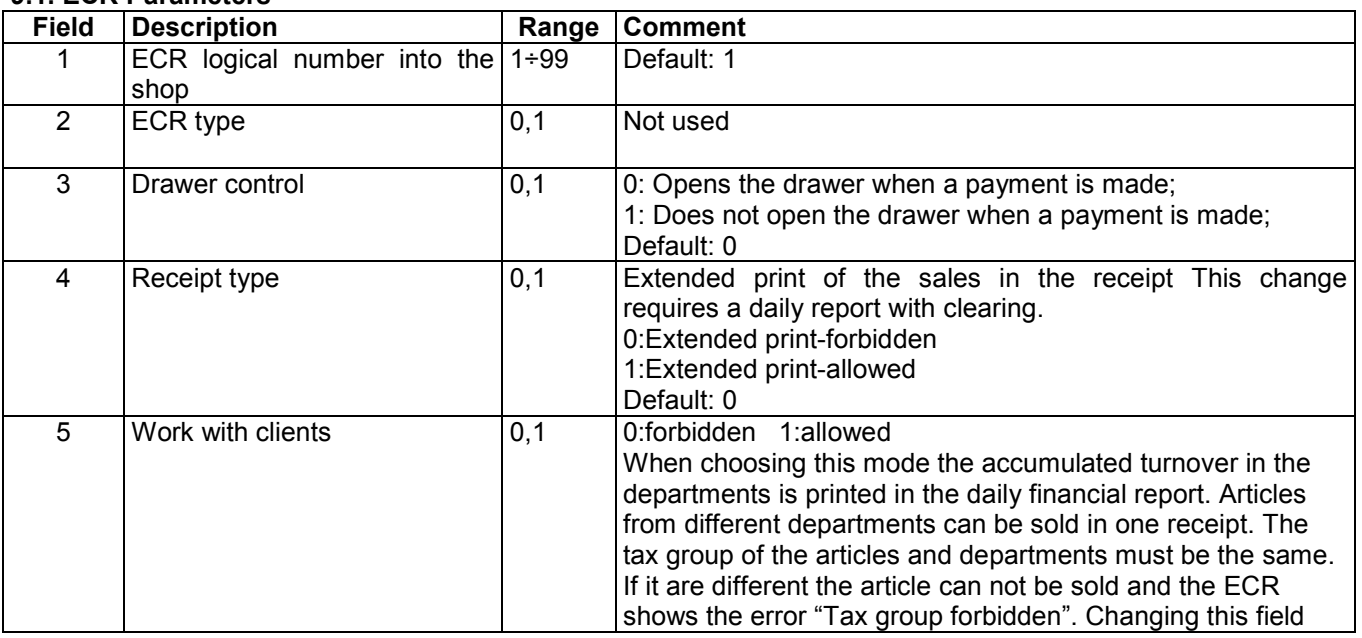

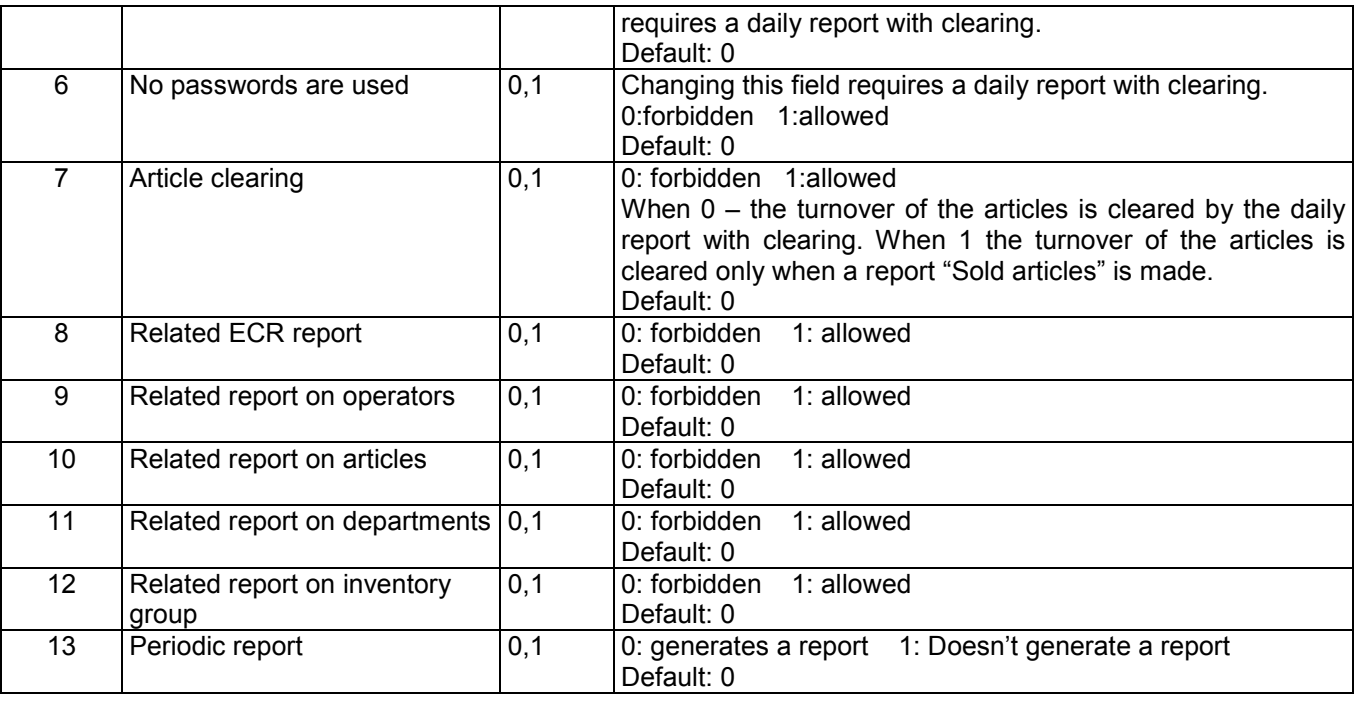

Field 8, 9, 10, 11 and 12 allow including additional reports, which will be printed together with the daily Z report. Before making a daily report a receipt is printed which containing all reports with the respective field equal to 1.

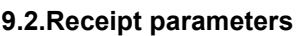

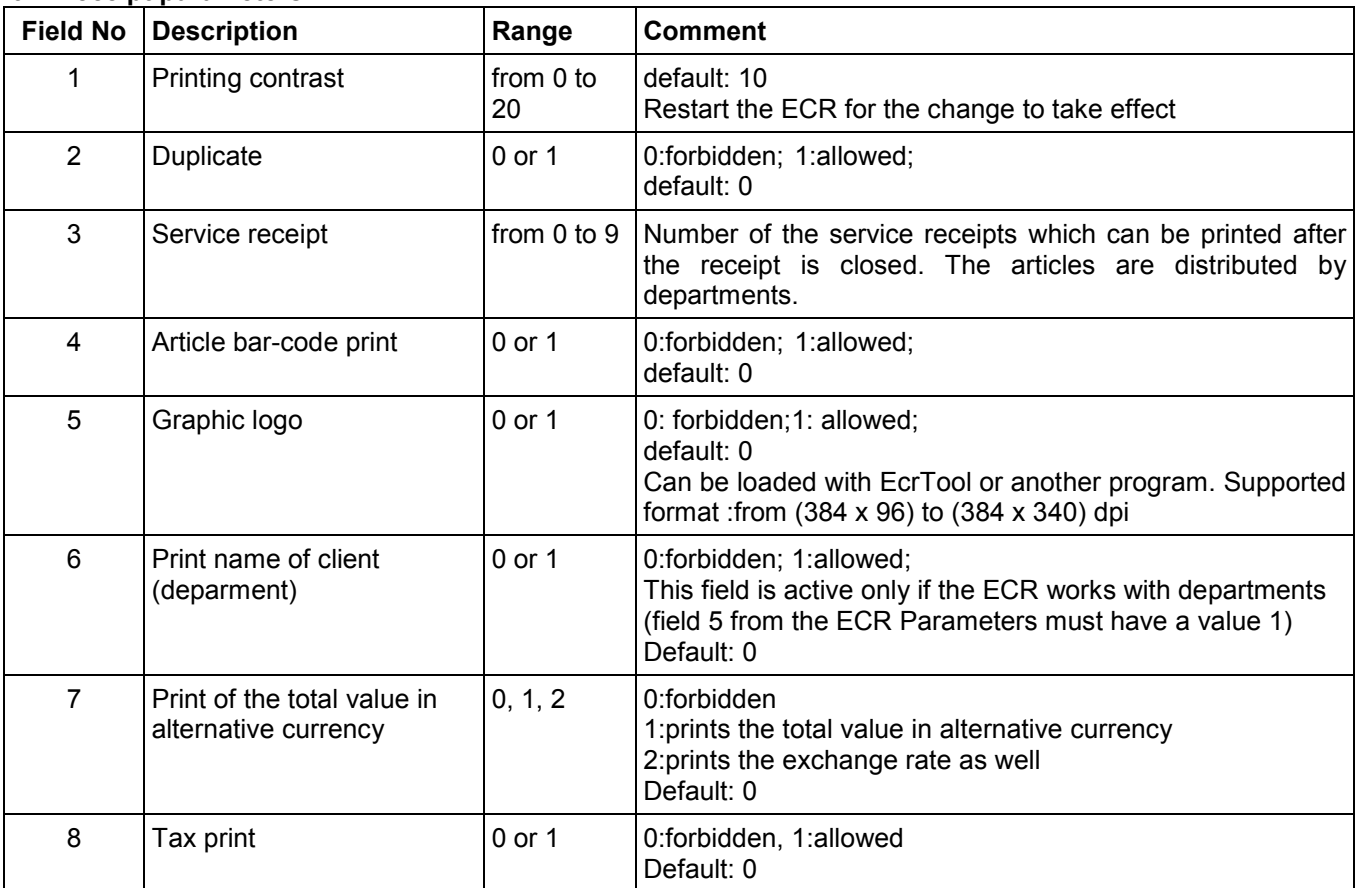

#### 9.3. Parameters of shortcut keys

To quickly select articles you can use the keys well as the keys from the external keyboard.

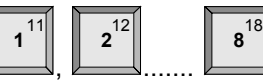

from the keyboard of the ECR as

If there is no article number programmed for these keys (field 2) pressing one of them in "Registration" mode will lead to a sale from a department. Programming field 2 will initiate a sale of an article with the respective programmed number.

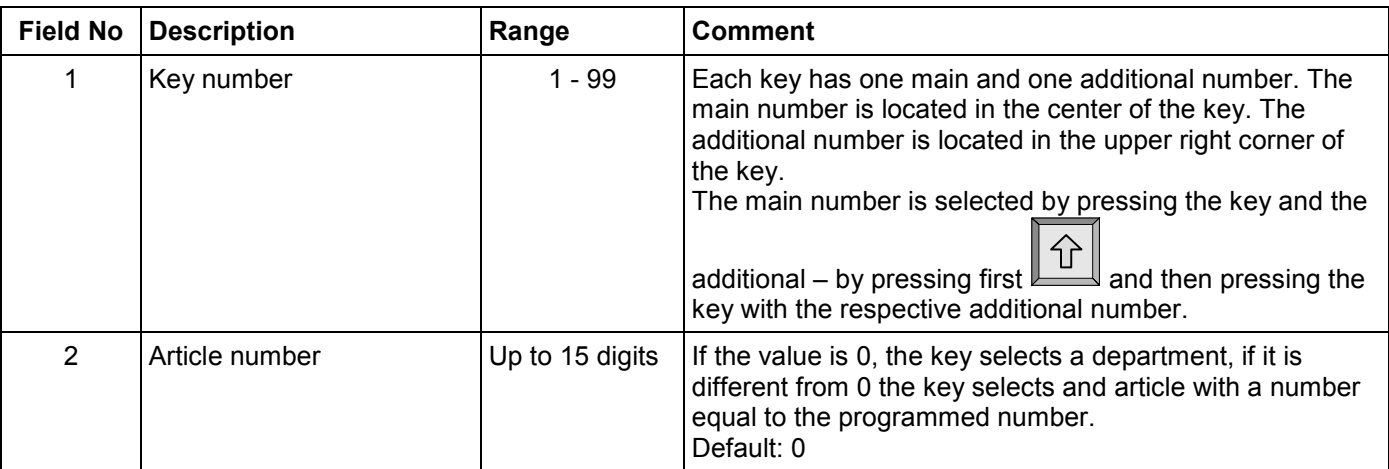

#### 9.4 Parameters of the keys <-%> and <+%>.

The parameter contains 2 records – record 1 for percentage surcharges and record 2 for percentage discounts. Each record has 2 fields:

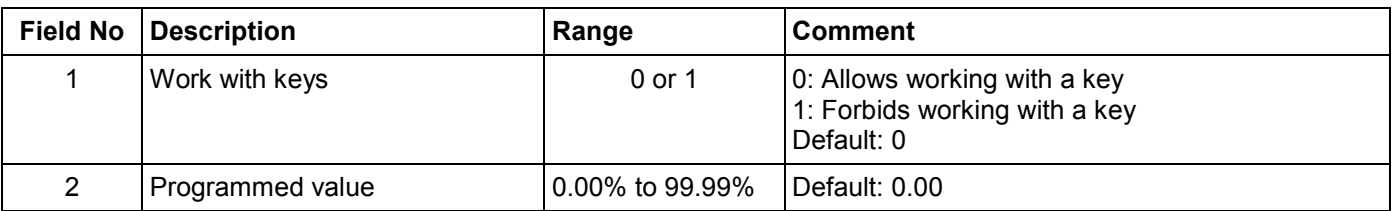

#### 9.5.Communication

#### 9.5.1.Periphery

The parameter defines the characteristics of the communication ports of the ECR and the type of device connected. There are two entries:

Entry 1- for COM-1; Entry 2- for COM-2;

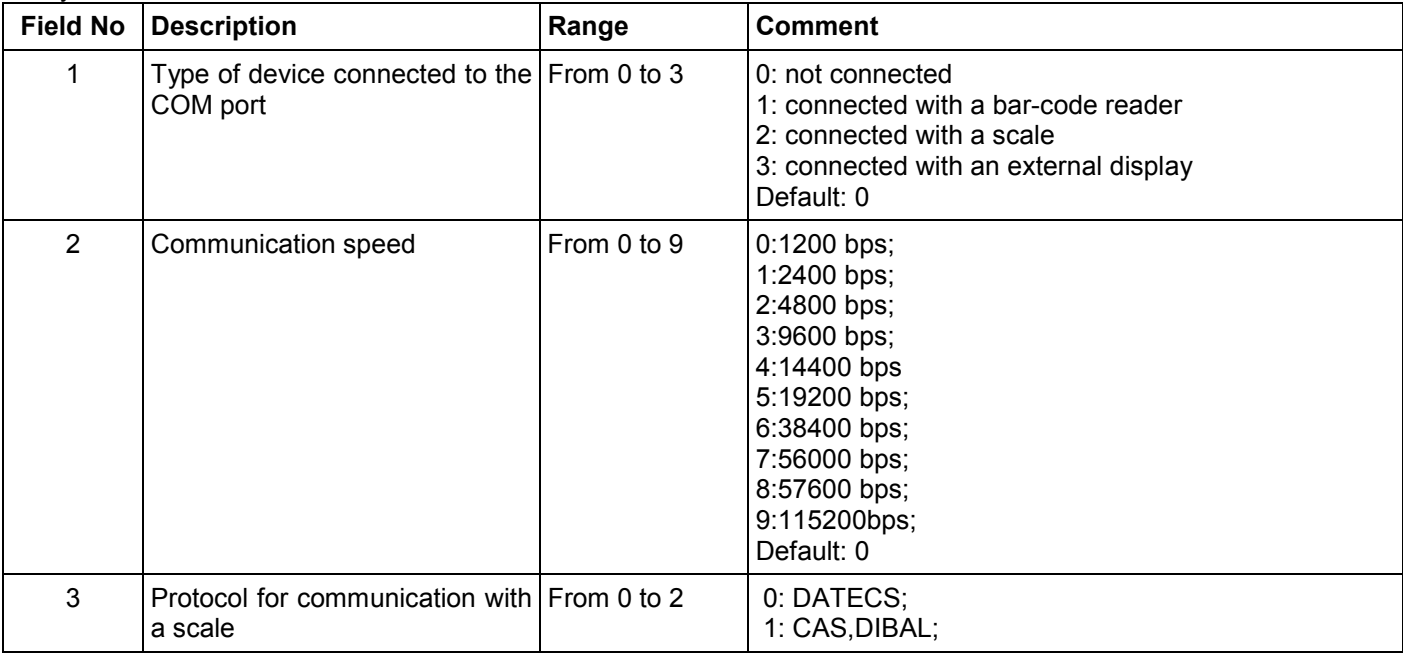

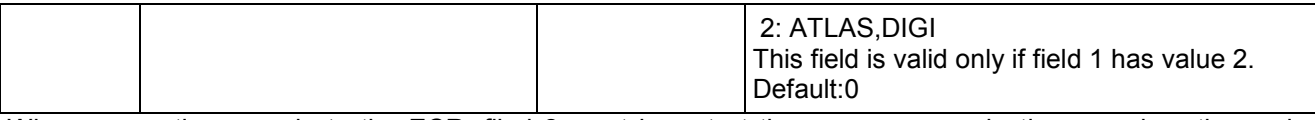

When connecting a scale to the ECR, filed 2 must be set at the same communication speed as the scale (for reference please check the documentation of the scale, for example for DATECS scales choose field 2 = 2).

### 9.5.2.Connection with PC

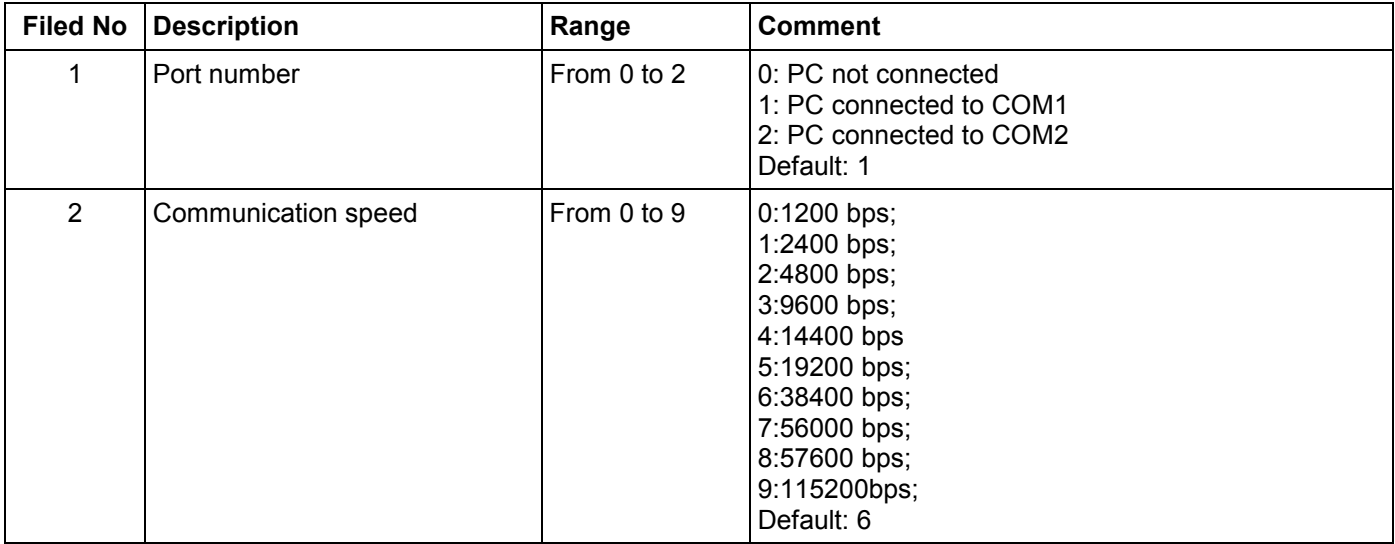

#### 9.5.3.IP/Ethernet

The ECR data is entered in a local network. After changing it you need to restart the ECR.

# FISCAL MEMORY MODE

Fiscal memory mode allows to make a report of the fiscal memory, change the tax rates and to set the fiscal memory in use.

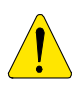

The specific parameters are stored into fiscal memory.

The fiscal memory programming should be made by the manufacturer or by authorized service! In order to set the fiscal memory in use after the ECR purchasing and its installing into a store, it is necessary a qualified specialist from authorized service to be called. This specialist must represent an authorized service, which has a service contract with DATECS and which has a service contract with the trade organization.

To enter "Fiscal memory" mode:

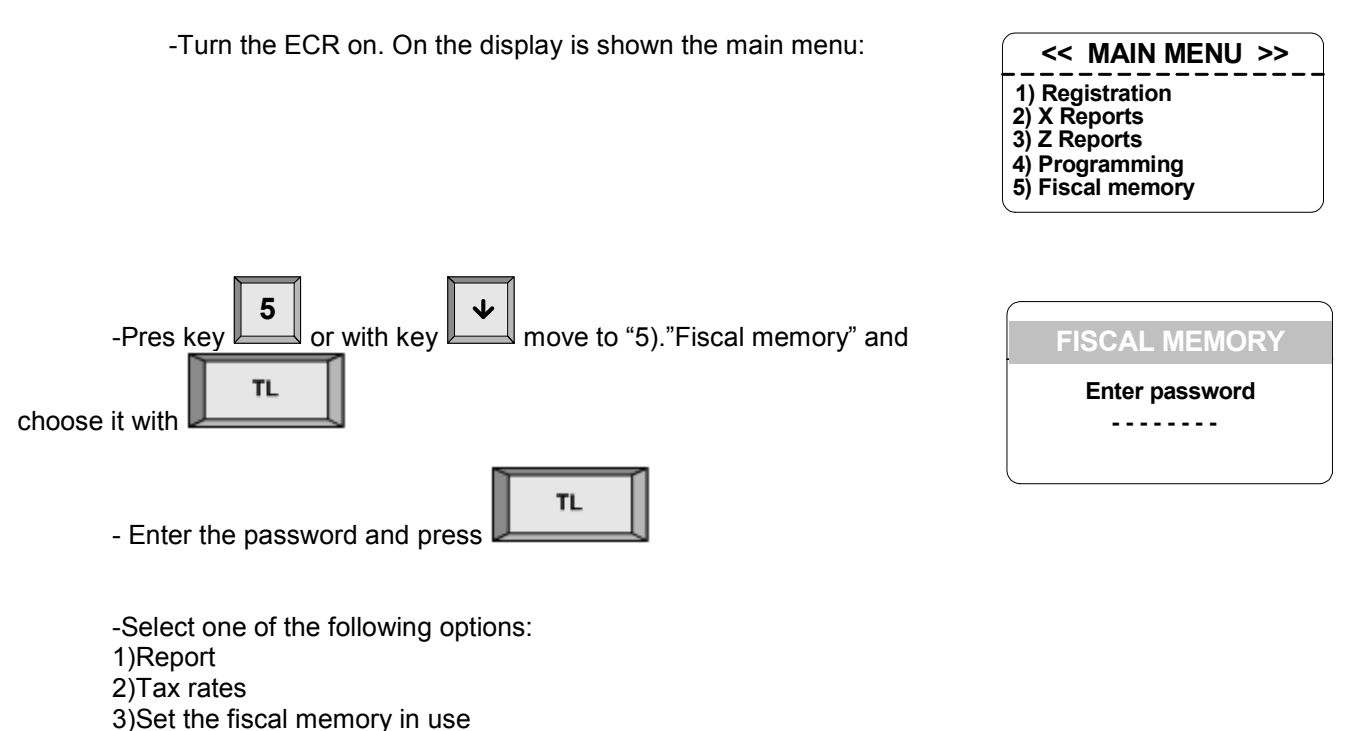

Reports

You can make reports of the fiscal memory, described in chapter "FISCAL MEMORY REPORTS" in this manual.

┏ ⊣

# Changing tax rates

Changing tax rates requires a daily report with clearing. Up to 30 changes per fiscal memory are possible. Entering a percentage value for the tax rate automatically allows working with it. If the value entered is 100 the work with the tax rate is forbidden. The menu for changing tax rate values allows checking the new rates by

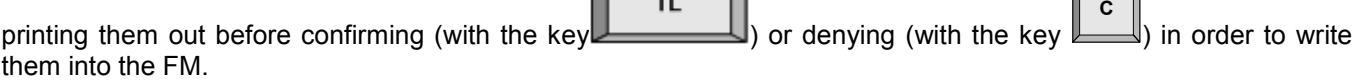

וד

 $\overline{\phantom{a}}$ 

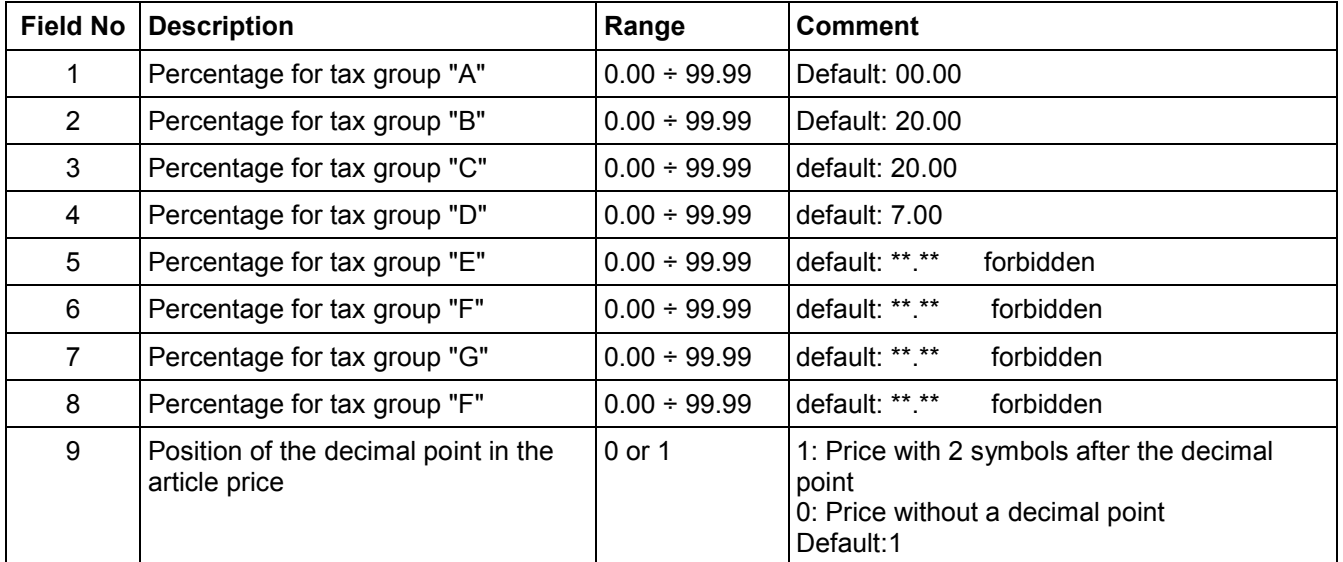

# Fiscalization – BRINGING THE FISCAL MEMORY IN USE

In order to bring the fiscal memory in use after buying the ECR and installing it into a store, restaurant or other kind of trade organization, it is necessary a qualified specialist from authorized service to be called. This specialist must represent an authorized service, which has a service contract with DATECS and which has a service contract with the trade organization

#### VAT number

The text before the tax number and the number itself are entered before the fiscal memory is brought into use.

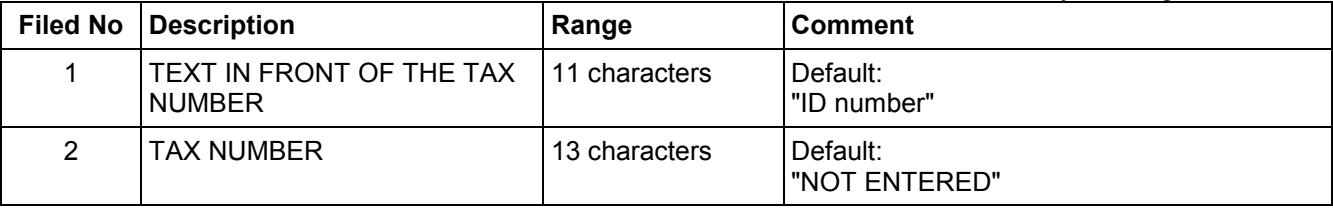

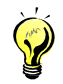

When bringing the fiscal memory in use enter the TAX number of the company. The BULSTAT code of a physical person is 10-symbol and coincides with the personal number of that person.

# MODE R - REGISTRATION

- 1. To enter Registration mode press  $\mathbb L$ 1  $\overline{\mathbb{J}}$  from the <<MAIN MENU >>.
- 2. On the display is shown an invitation to enter a password:

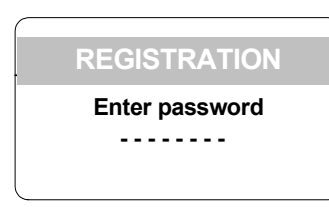

3. Enter a sequence of digit keys (password) and press

# KEY FUNCTIONS IN REGISTRATION MODE

**TL** 

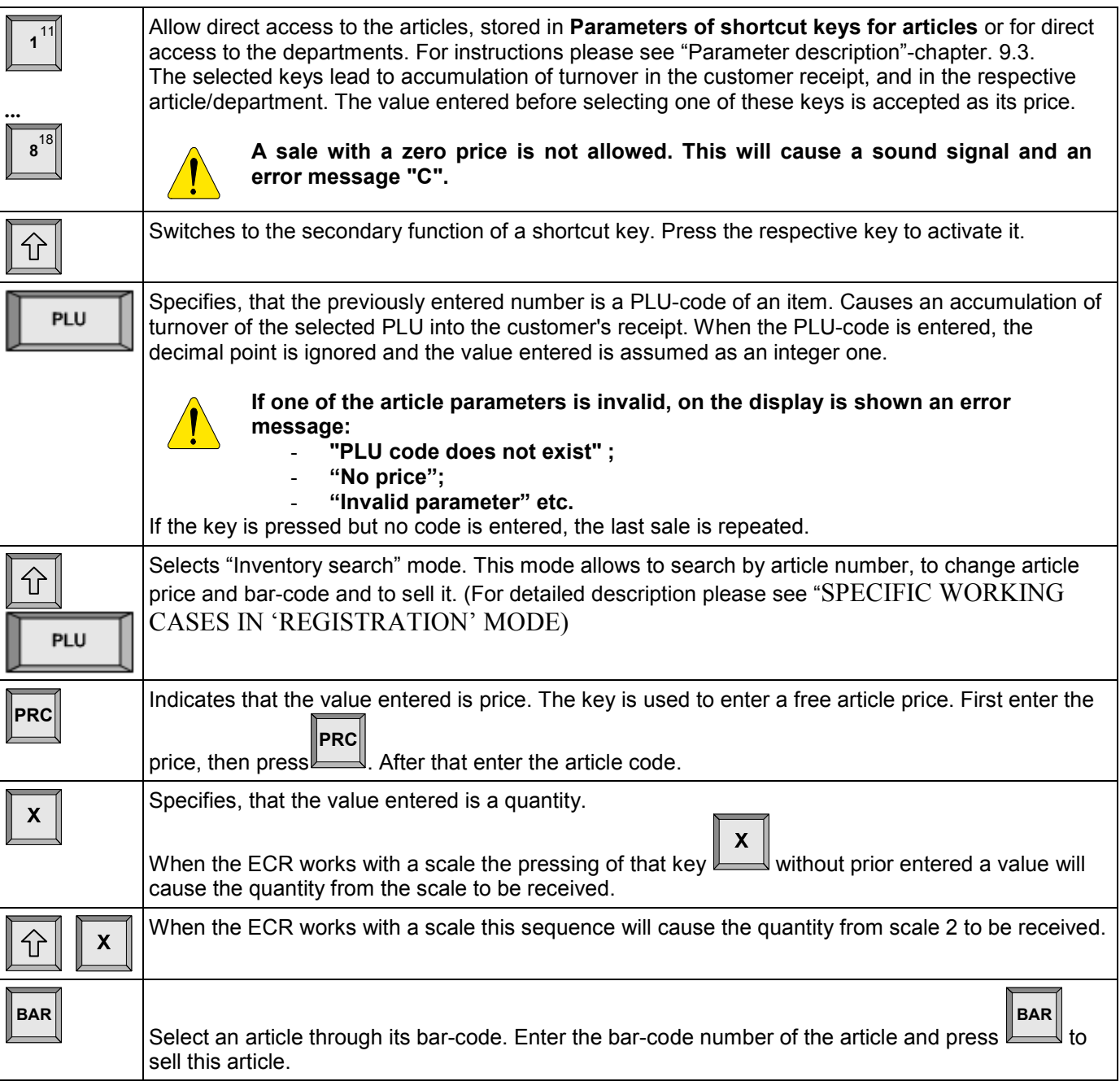

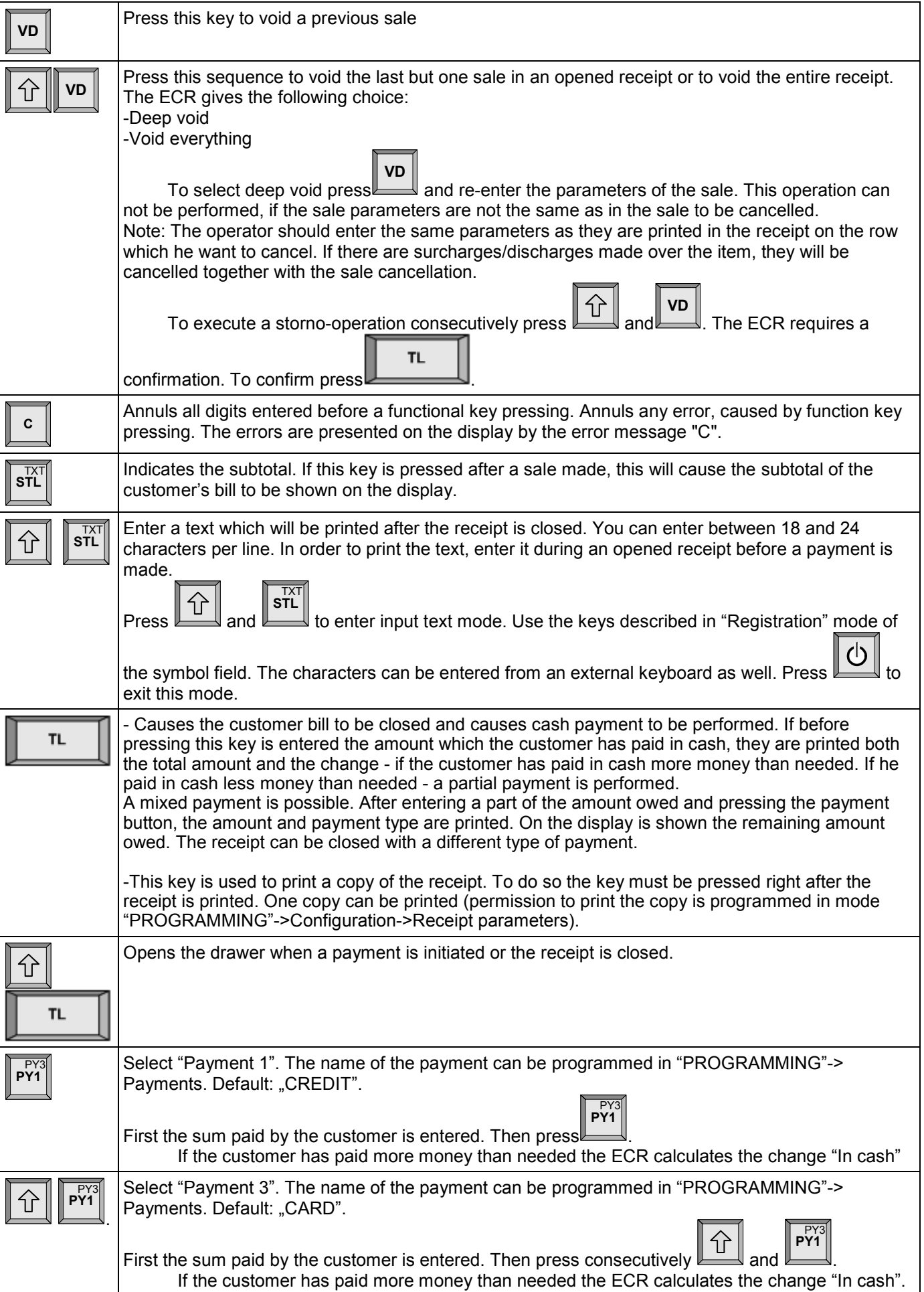

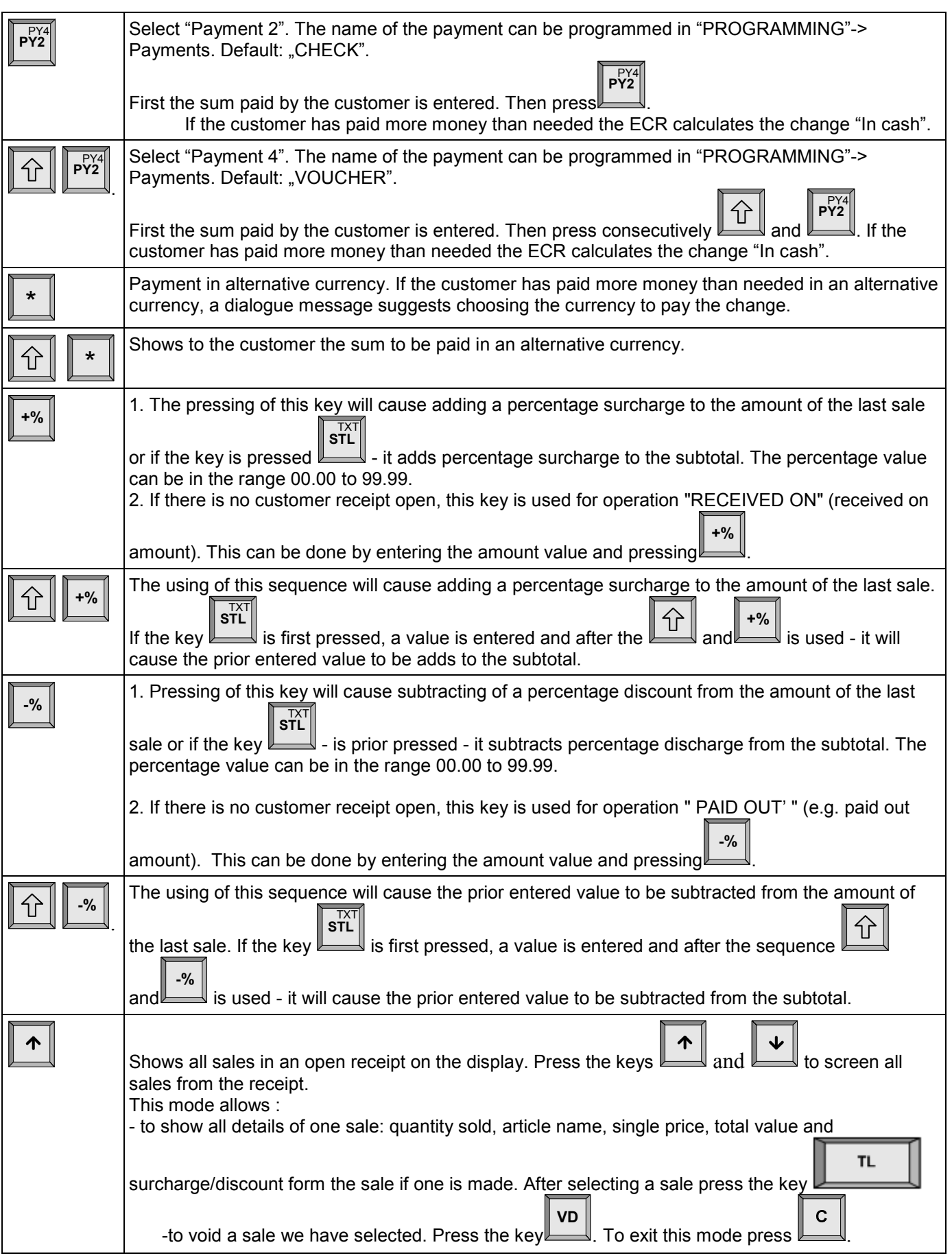

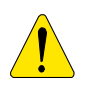

Sales can not be executed:

- If one of the service registers of the ECR is overloaded the work can continue only after a Z report.

- If the sum of the quantity and price is more than 10 digits multiplication is not executed and an error message is shown.

- If a receipt is opened (when working with departments) and an attempt is made to sell an article with a

department parameter different from the department parameter of the first sale.

#### Digit keys

In mode R, digit keys are used mainly for entering:

 -article quantity (valid decimal point); -article price (valid decimal point);

-article code (decimal point is ignored);

-article bar-code value (decimal point is ignored);

# SPECIFIC WORKING CASES IN 'REGISTRATION' MODE

#### 1. Returning and replacing an item

The ECR allows returning and replacing an item. The amount per tax group in a customer receipt, according to which the replacement is made, can not be less than zero. Returning an article is executed with the function "Deep void".

Example: Article 123 with name "Blouse with short sleeves" and price 25 lv. is replaced with article 124 with name "Blouse with long sleeves" with price 26 lv. The customer returns article 123, pays an additional 1 lv. and receives article 124.

Action sequence and keys used for executing a replacement:

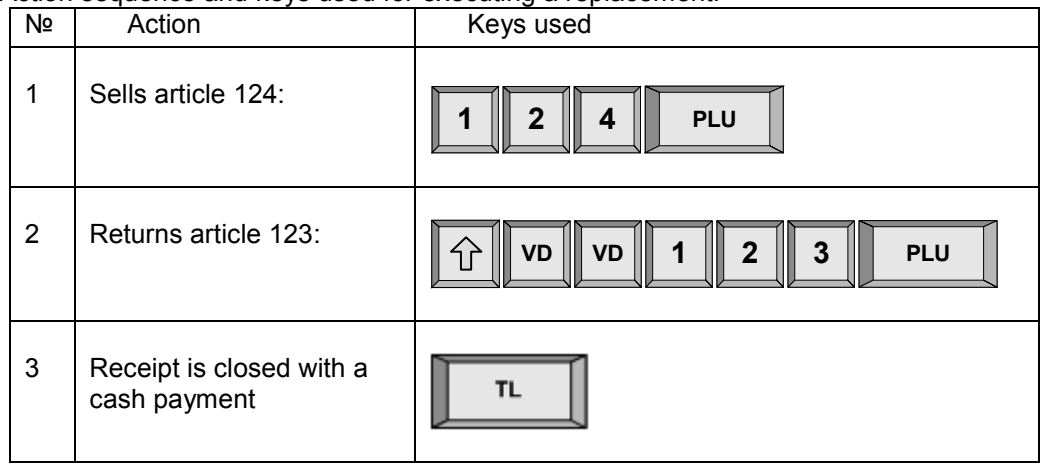

#### 2.Printing a receipt copy

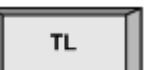

Pressing the key  $\Box$  after a receipt is closed will print a copy of the receipt. The copy has "DUBLICATE" written on it. This document is called a "SERVICE BILL" and contains all lines printed in the receipt.

#### 3.Using article "barcode"

-Scan an article barcode with a barcode scanner in order to sell the article.

-Entering a barcode number from the keyboard. Enter the barcode number of an article and press

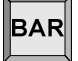

 $\mathbb{J}$  to sell the article.

-Using barcodes printed from a scale. Such a barcode can be used in the ways described above.

Barcode format, when into barcode are specified the item code and quantity / weight:

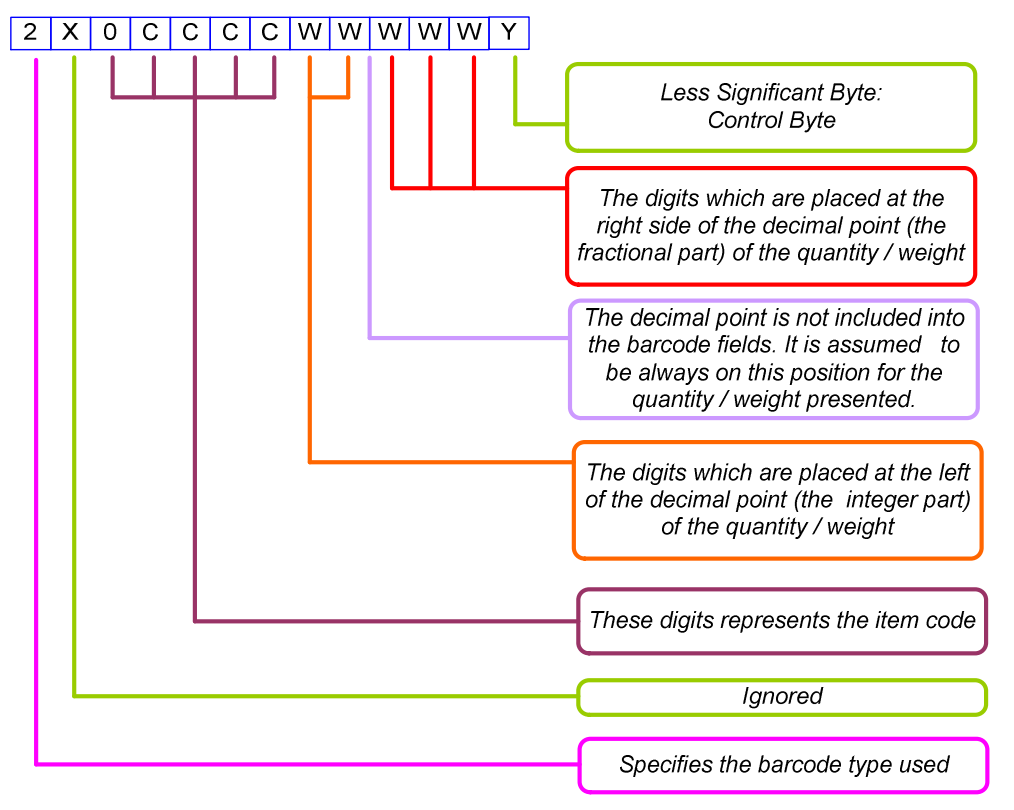

Note: This type of barcode is supported also when the barcode is entered from the keyboard; In this case the checksum should be specified, but the value is ignored;

### 4.External keyboard use

Using an external keyboard allows to select articles faster and easier and make sales from departments with a number above 20. All types of payment which the ECR supports are available. When you are programming symbol fields in Programming mode (EDIT mode) the symbols can be selected through the keys of the external keyboard.

The external keyboard is connected to the ECR. After turning the ECR on there is a sound signal from the keyboard - the ECR is ready for work. The location of the keys is as shown below:

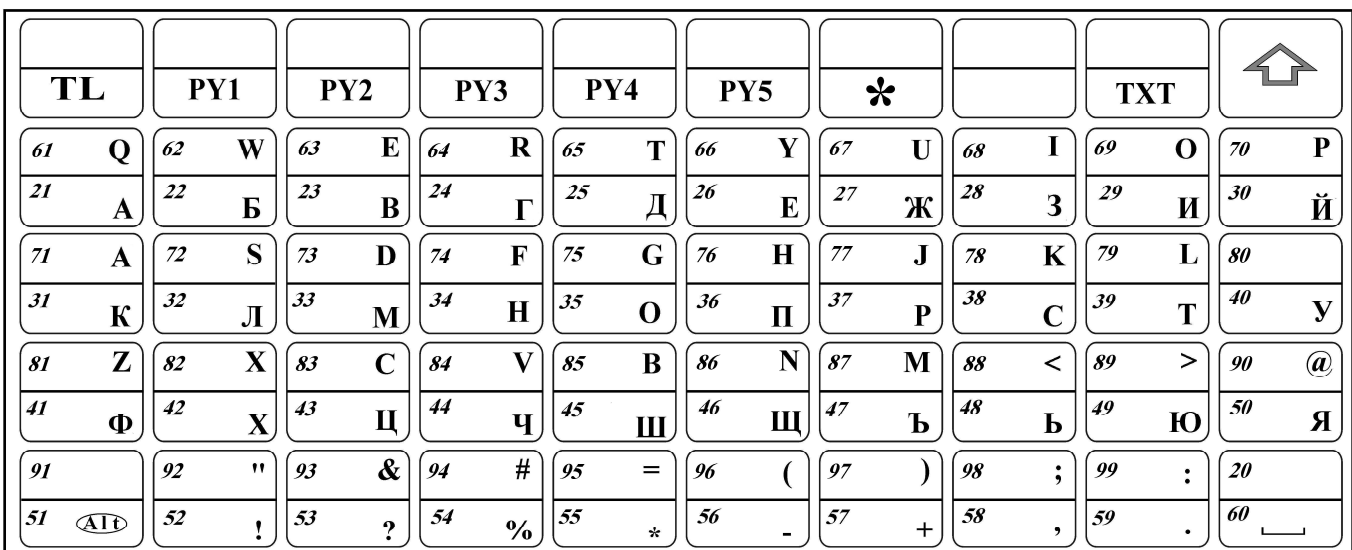

#### 5.Article "SEARCH" mode

PLU

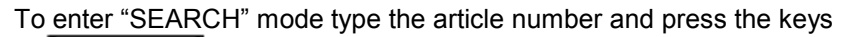

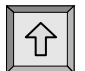

On the display is shown information about the article:

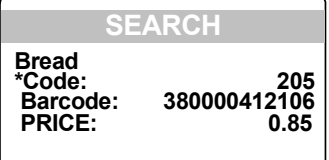

If no article number is entered the parameters of the first programmed article will be shown on the display. If "\*" is indicated in the beginning of the lines "Code:", "Barcode:" or "Price:" this means that the article parameter can be changed. When entering this mode the symbol for changing a value "\*" is positioned before the line "Code".

This allows choosing a different article code. To change the number of an article use the keys  $\Box$  and search for an article with a higher/ lower number or scan a barcode with a barcode scanner.

 To select "Barcode:" press BAR . You can enter the new barcode from the ECR keyboard or by scanning it with a barcode scanner.

PRC To select "Price:" press and enter the new price. PLU To select "Code:" press .

There are two ways to exit the modes described above:

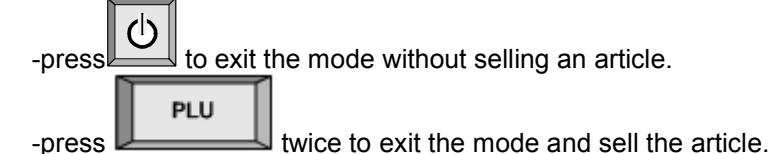

2

 $\mathbb{I}$ ). The report includes:

# MODE X - ECR REPORTS

#### Select mode

This mode enables printing reports without clearing. In order to access the mode:

2 - from <<MAIN MENU >> press key . - On the display is shown an invitation to enter the operator's password: <Х> REPORTS Enter password - - - - - - - - TI. - Enter the password and press << Х REPORTS >> - The reports that can be printed are shown on the display: 1)Daily report 2)Operators 3)Departments 4)Articles with turnover 5)Parameters of the articles TI. To choose a report select it with the keys  $\Box$  and  $\Box$  and press Types of X reports 1. Daily financial report It includes: - the turnovers and the tax debts for each tax group - the turnovers divided by sales, surcharges and discharges - the turnovers divided by payment types - the turnovers from 'void'/'correction' operations - 'Paid-Out' amounts /'Received-on-Account' amounts 2.Report of the turnovers by operators On the display is shown: << OPERATORS >> 1)All operators 2)Number of operator

The report can be executed for all operators (key 1  $\mathbb I$ ) or only for one operator (key  $\mathbb I$ 

- the turnovers divided by sales, surcharges and discharges
- the turnovers divided by payment types
- the turnovers from 'void'/'correction' operations
- 'Paid-Out' amounts /'Received-on-Account' amounts

#### 3. Report of the turnovers by departments and by item groups.

The report includes:

- the turnovers divided by departments
- the total amount of the departments turnover
- the turnovers by items groups
- the total amount of the turnover for the item groups

# 4.Report of the turnover by articles

 Contains data for articles with accumulated turnover or with quantities sold. When choosing this report on the display is shown:

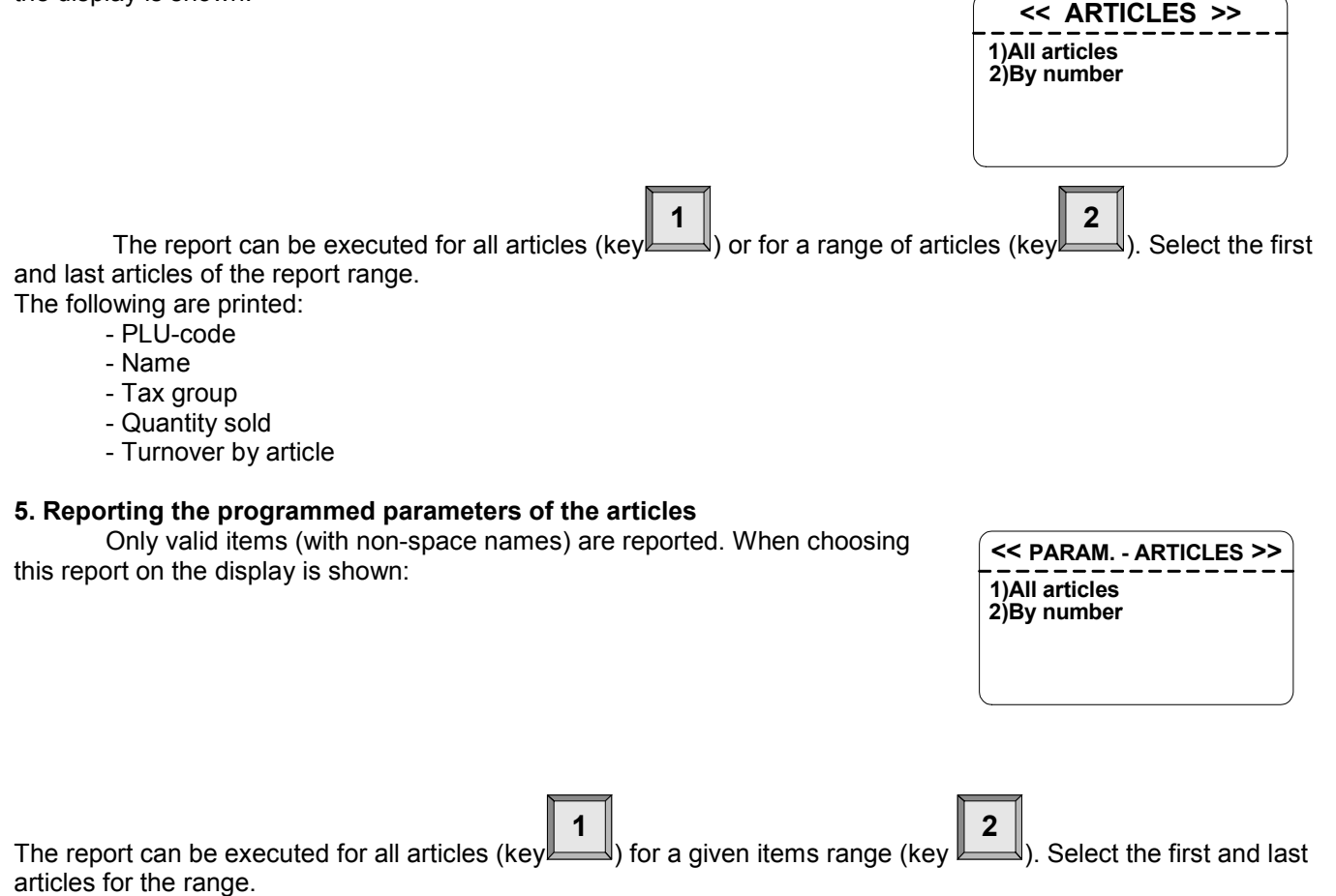

#### 6. Periodic reports

The reports are printed only if the access to them is programmed. (PROGRAMMING mode-> Configuration-> field Periodic reports = 1). They show the total values of the ECR registers, departments and inventory groups for a selected period.

# MODE Z – REPORTS WITH CLEARING Select mode

In order to access the mode:

- from <<MAIN MENU>> press key
- On the display is shown an invitation to enter an operator's password:

3

.

- - - - - - - - <Z> REPORTS Enter password

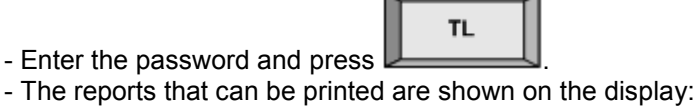

- << Z REPORTS >> 1)Daily report 2)Operators 3)Articles with turnover
- **TL** - To choose a report select it with the keys  $\Box$  and  $\Box$  and press

# Types of Z reports

#### 1. Daily report and clearing

After the reports are printed, the registers involved are cleared automatically:

- the turnovers and the tax debts for each tax group;
- the turnovers by sales, surcharges and discharges;
- the turnovers divided by payment types;
- the turnovers from 'void'/'correction' operations;
- 'Paid-Out' amounts /'Received-on-Account' amounts

After the report is printed the data in written in a block of the fiscal memory and the registers are cleared automatically. If clearing the articles is selected from "Programming" mode after printing a daily financial report the article turnover is not cleared.

# 2. Report of the turnovers by operators

On the display is shown:

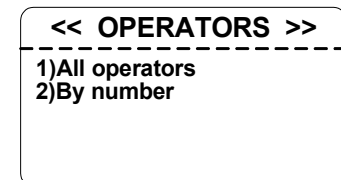

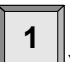

The report can be executed for all operators (key  $\mathbb L$  $\mathbb{I}$ ) or only for one operator (key  $\mathbb {I}$ 2 ). The following are

printed and cleared: - the turnovers divided by sales, surcharges and discharges;

- the turnovers divided by payment types;
- the turnovers from 'void'/'correction' operations;
- 'Paid-Out' amounts /'Received-on-Account' amounts

# 3. Report of the turnover by articles

Contains data for articles with accumulated turnover.

 The report can be executed for all articles (key 1  $\Box$ ) or for a given range of articles (key $\mathbb L$ 2 ). Select the first and last articles for the range.

The following are printed:

- PLU-code
- Name
- Tax group
- Quantity sold - Turnover by article

# REPORTING THE FISCAL MEMORY

# **STANDARD**

 The fiscal memory can be reported through the standard key sequences. For this purpose a X or Z mode must be accessed (according the written above). The following reports can be made for a fiscal memory blocks:

### 1. Detailed report for period determined by date to date

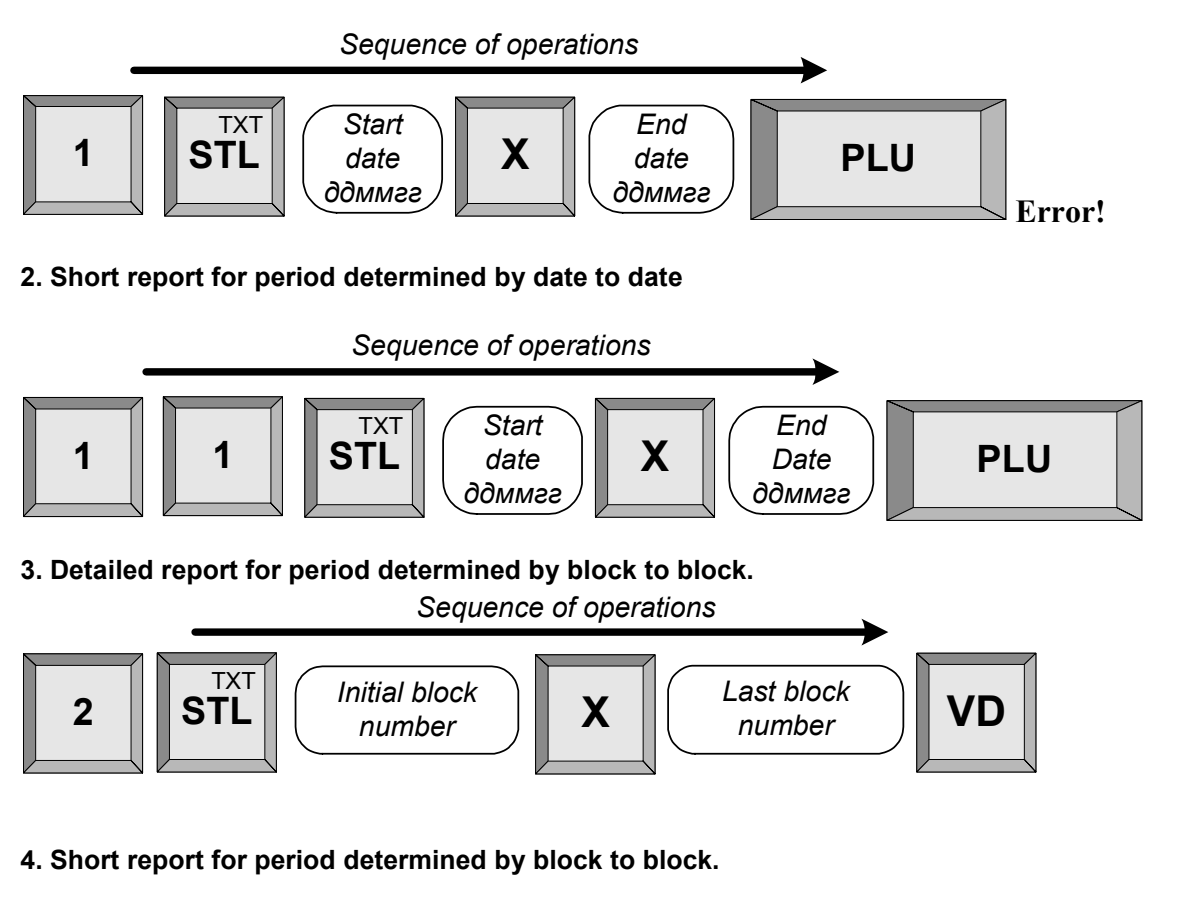

Sequence of operations Initial block number 1  $\|\cdot\|$  2  $\|\cdot\|$  STL  $\|\cdot\|$  Initial block  $\|\cdot\|$   $\mathsf{X}$   $\|$   $\|\cdot\|$  Last block  $\|\cdot\|$  VD **STL** 2

# PERIODIC REPORT OF TURNOVER BY TAX GROUPS

# 1. Report of the fiscal memory for period determined by date to date

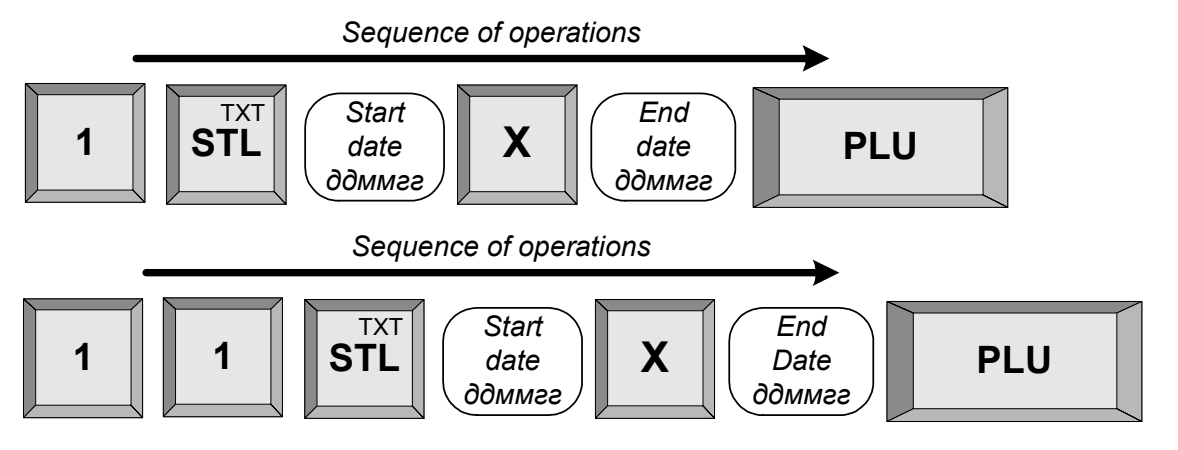

2. Report of the fiscal memory for period determined by block to block

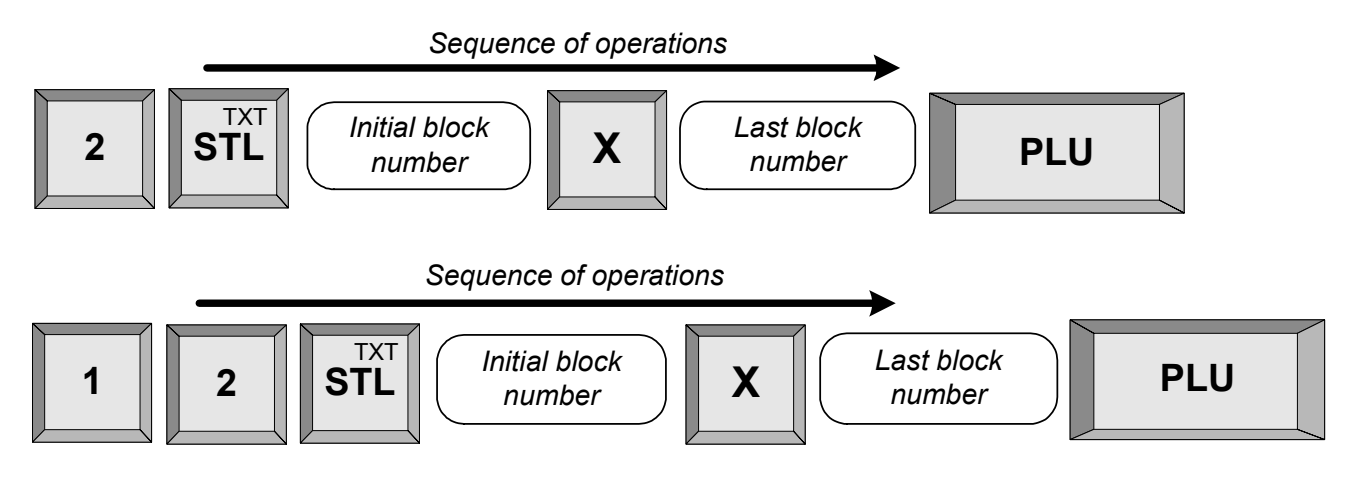

# OTHER MODES

# Connection with PC

This mode enables to program, make reports and sales from the ECR with the help of a computer, connected to it (supports the commands for a fiscal printer described in the document "IU\_D500PL-BUL-Fpprotocol").

 Before starting work it is necessary to program the parameters of the COM-port used for connection to the PC.

# SERVICE MODE

The ECR DP-500Plus has an early warning system informing the customer when servicing is needed. The service parameters are defined in service mode – service date and message. If a date for service maintenance is entered, 7 days prior to this date, each time you turn the ECR on there will be a warning message on the display (the service technician can enter a message up to 5 lines long).

On the day defined in the ECR as service day after each customer

receipt a service receipt with a service message will be printed. After servicing the ECR the service messages will no longer appear.

# CONTROL TESTS

.

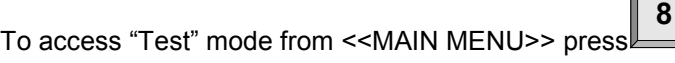

The tests are activated with the respective key:

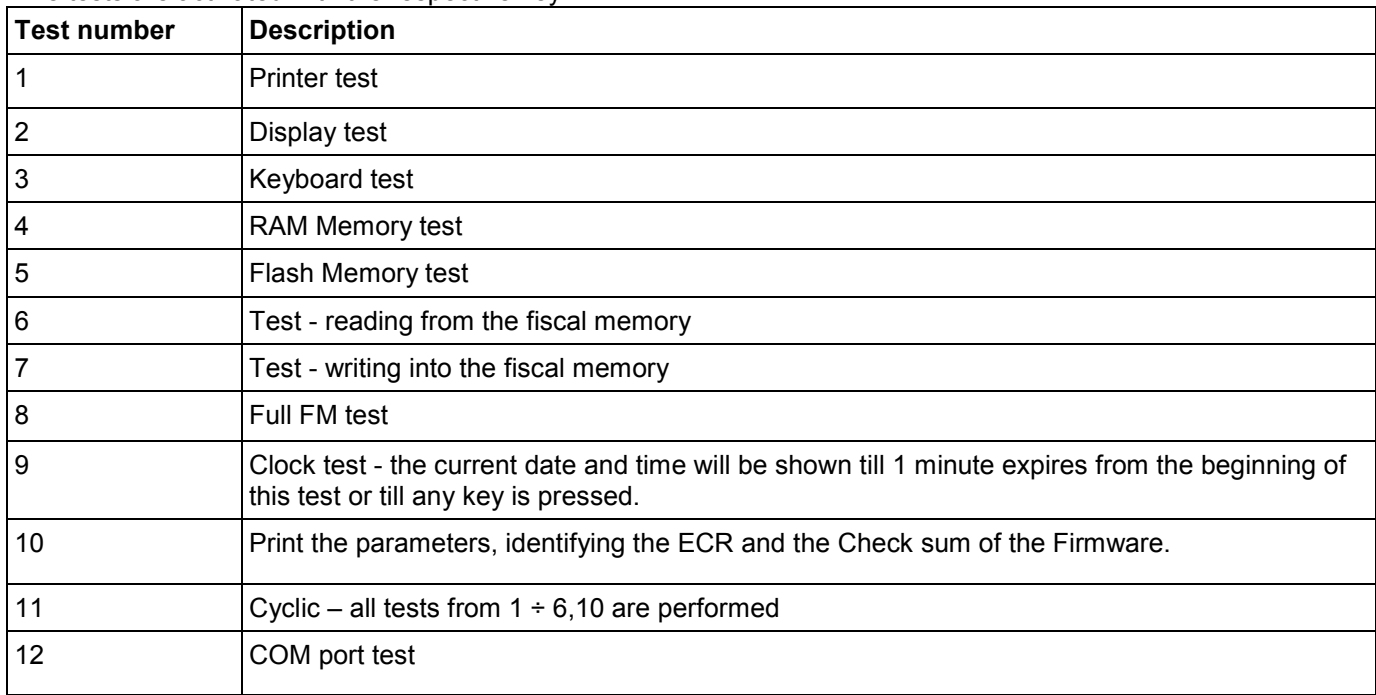

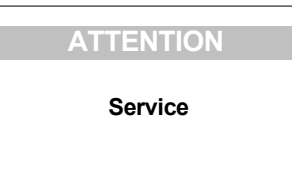

# POSSIBLE PROBLEMS AND METHODS FOR THEIR ELIMINATION

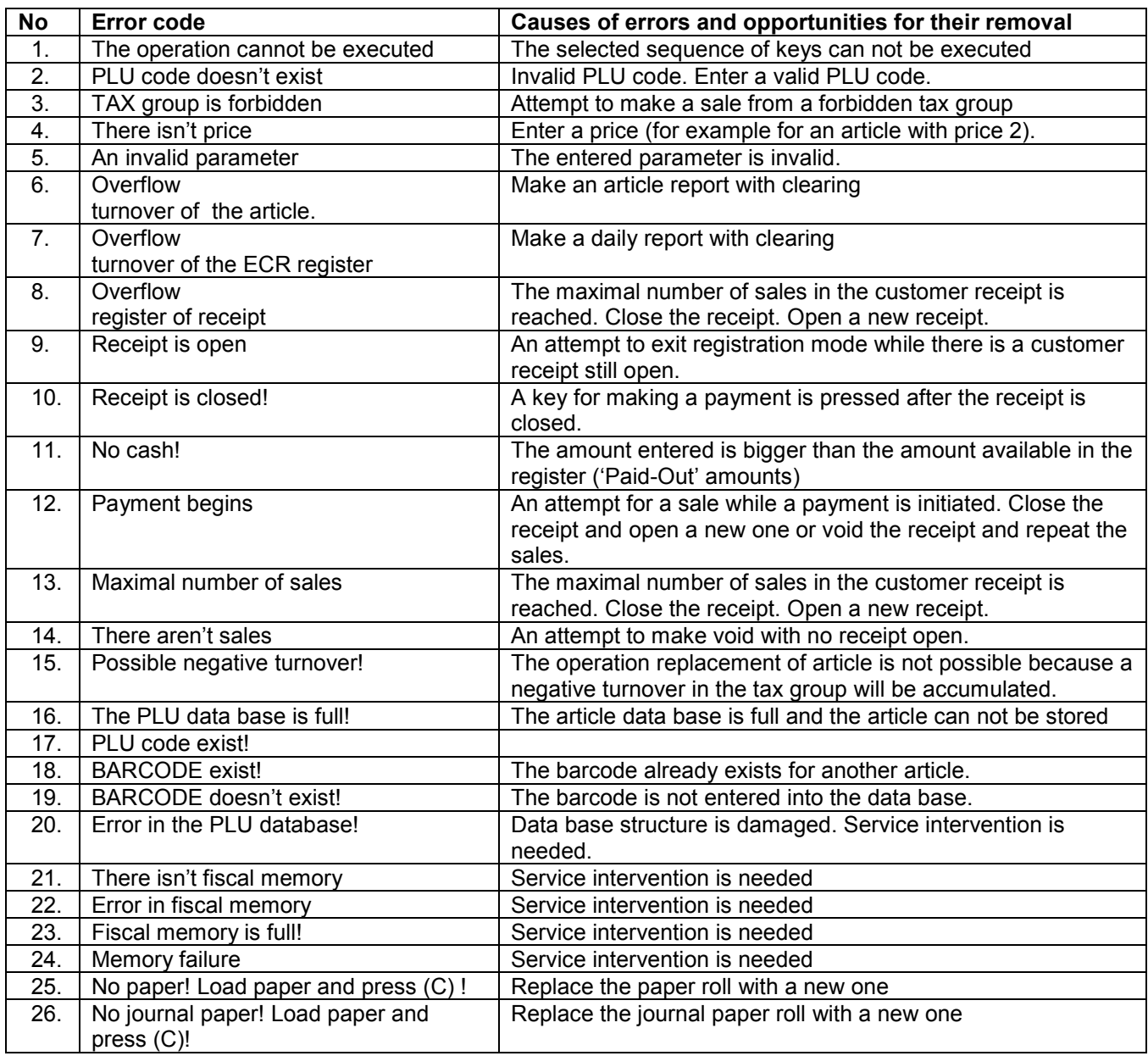